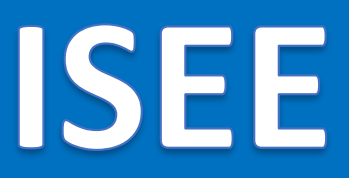

## $v.1.52.0$

## **Informačný systém energetickej efektívnosti**

**Používateľská príručka**

*MODUL BUDOVY*

# Obsah

**ISEE** 

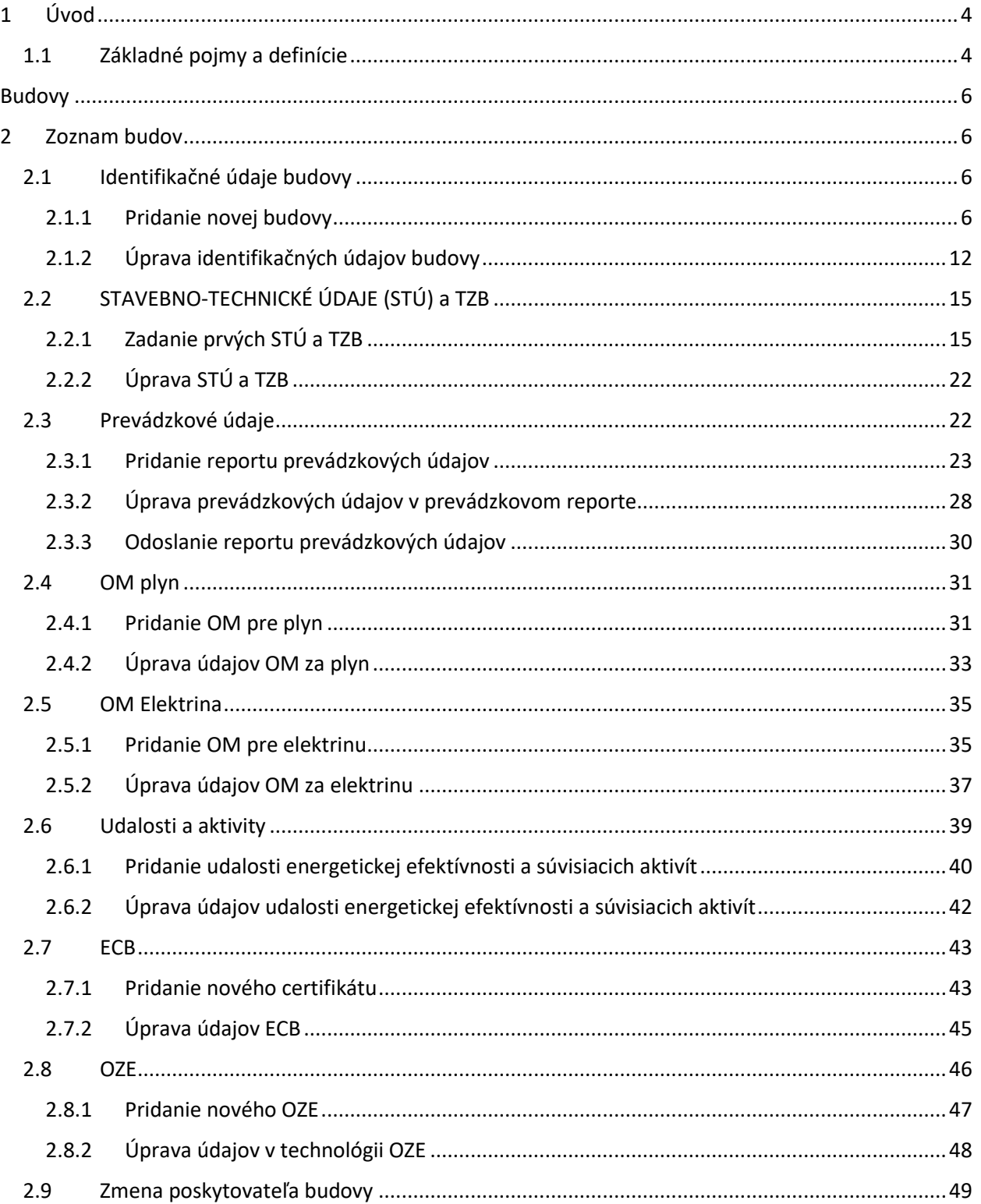

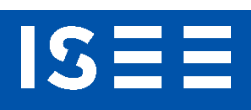

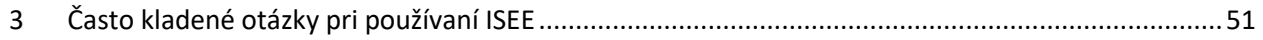

## <span id="page-3-0"></span>1 Úvod

IS:

Príručka definuje základné pojmy, metódy, techniky a postupy používané v Informačnom systéme energetickej efektívnosti (ďalej "ISEE"), pri vypĺňaní údajov v module BUDOVY. Údaje o celkovej spotrebe energie a o opatreniach na zlepšenie energetickej efektívnosti sa poskytujú podľa § 11 ods. 2 zákona 321/2014 Z.z.. a § 18 ods. 6 zákona 657/2004 Z.z.

#### <span id="page-3-1"></span>1.1 Základné pojmy a definície

V tejto príručke sa stretnete so skratkami:

- **CPP**  Celková podlahová plocha
- **CZT**  Centrálne zásobovanie teplom
- **ECB** Energetický certifikát budovy
- **DPH** Daň z priadnej hodnoty
- **ID** Identifikačný údaj
- **IČO** Identifikačné číslo organizácie
- **ISEE** Informačný systém energetickej efektívnosti
- **KOST** Kompaktná odovzdávacia stanica tepla.
- **MS Office** Microsoft Office
- **MŽP** Ministerstvo životného prostredia

**MSEE** –

- **NTB** Notebook (laptop)
- **OM**  Odberné miesto
- **OZE** Obnoviteľné zdroje energie
- **PEÚ** Potenciál energetických úspor
- **PC** Osobný počítač
- **RA** Register adries
- **SHMÚ** Slovenský hydrometeorologický ústav
- **SIEA** Slovenská inovačná a energetická agentúra
- **SK NACE** Klasifikácia ekonomických činností platná na Slovensku
- **SPP –D** Slovenský plynárenský priemysel
- **STÚ** Stavebno-technické údaje
- **ŠÚSR** Štatistický úrad Slovenskej republiky
- **TÚV** Tepla úžitková voda

IS

- **TZB** Technické zabezpečenie budov
- **ÚK** Ústredné kúrenie
- **ÚOŠS** Ústredný orgán štátnej správny
- **VÚC** Vyšší územný celok

Pojmy uvedené v príručke:

**Číselník** – je statický zoznam údajov, ktorého položky zdieľajú spoločný význam (napr. tituly, dôvody poskytnutia a pod.).

**POD** - jednoznačný identifikátor miesta odberu plynu, ktorý sa skladá z 20 znakov v tvare (SKSPPDISXXXXXXXXXXXX).

**EIC** - (ETSO identification code) - systém identifikácie subjektov pôsobiacich na európskom trhu s elektrickou energiou.

## <span id="page-5-0"></span>Budovy

IS

## <span id="page-5-1"></span>2 Zoznam budov

Kliknutím na ikonu Budovy (energetické objekty) na úvodnej obrazovke, sa zobrazí zoznam budov, viď [Obr. 1.](#page-5-4)

|              |                                                                                       |               |                       |         | <b>ZOZNAM BUDOV</b> ZOZNAM PREVÁDZKOVÝCH REPORTOV NEPREVZATÉ BUDOV <b>Ý</b> ODOVZDANÉ BUDOVY |                         |                      |                      |                                       |                           |                  |                 |
|--------------|---------------------------------------------------------------------------------------|---------------|-----------------------|---------|----------------------------------------------------------------------------------------------|-------------------------|----------------------|----------------------|---------------------------------------|---------------------------|------------------|-----------------|
| Zoznam budov |                                                                                       |               |                       |         |                                                                                              |                         |                      |                      |                                       | C ZMENIT POSKYTOVATEĽA    |                  | + PRIDAT BUDOVU |
| Kategória    | Vihľadať v existuiúcich záznamoch -<br>$\overline{\phantom{a}}$                       |               | Názov budovy alebo ID |         | Adresa                                                                                       | Obec/Mesto              | $\cdots$             | Spôsob vykursvania   | Rok reportu<br>$\sim$                 |                           | Označenie SIEA   | $\checkmark$    |
|              | budovy bez reportu prevádzkových údajov za rok: najskôr vyberte Rok reportu vo filtri |               |                       |         |                                                                                              |                         |                      |                      |                                       | Q VYHLADAT                | X VYMAZAŤ FILTER | X EXPORT ÚDAJOV |
| $\Box$       | Kategória                                                                             | SIEA ID       | Vlastné ID            | MSEE ID | Názov budovy                                                                                 | Adresa                  | Obec/Mesto           | Okres                | Spôsob vykurovania                    | Rok post. reportu         | Označenie SIEA   | Poznámka        |
| o            | Bytové domy                                                                           | TAVRVO        |                       |         |                                                                                              | Hollého 136/5           | Bánovce nad Bebravou | Bánovce nad Bebravou |                                       | 2023                      |                  |                 |
| $\Box$       | Rodinné domy                                                                          | <b>HVASKZ</b> |                       |         |                                                                                              | Timravy 933/7           | Banská Bystrica      | Banská Bystrica      |                                       |                           |                  |                 |
| o            | Rodinné domy                                                                          | 4NZ66M        |                       |         |                                                                                              | Košice Barca 1464       | Košice-Barca         | Košice IV            |                                       |                           |                  |                 |
| $\Box$       | Rodinné domy                                                                          | DB4B2D        |                       |         |                                                                                              | Revolučná 503/24        | Drienov              | Prešov               |                                       |                           |                  |                 |
| □            | Administrativne<br>budovy                                                             | 7FM0ZZ        |                       |         |                                                                                              | Opatovská cesta 2292/60 | Kośice-Vyšné Opátske | Košice IV            |                                       | 2022                      |                  |                 |
| O            | Administrativne<br>budovy                                                             | <b>J61U8V</b> |                       |         | 32                                                                                           | Grunt 1494/66           | Medzev               | Košice - okolie      |                                       | 2023                      |                  |                 |
| $\Box$       | Polyfunkčné objekty                                                                   | OB6V7X        |                       |         | PLEK1                                                                                        | Broskyňová 14784/9      | Prešov               | Prešov               | Centrálne zásobovanie<br>teplom (CZT) |                           |                  |                 |
|              |                                                                                       |               |                       |         |                                                                                              |                         |                      |                      |                                       | Počet záznamov na stranu: | $10 - 1.727 \ll$ | $\gg$           |

*Obr. 1. Zoznam budov.*

<span id="page-5-4"></span>V zozname budov sa nachádzajú všetky budovy, ktoré sú v systéme ISEE evidované. Zoznam budov je možné filtrovať podľa kategórie, ID budovy, adresy a pod. Po zadaní jednotlivých položiek a následnom kliknutí na "VYHĽADAŤ", sa zobrazí filtrovaný zoznam. Filtrovanie odstránite kliknutím na "VYMAZAŤ FILTER".

Do položky "Názov budovy alebo ID", je možné zadať SIEA ID, Vlastné ID, MSEE ID, Názov budovy, resp. len ich časť (min. 3 znaky).

Záznamy zo zoznamu budov, alebo ich vyfiltrovanú časť, je možné vyexportovať do súboru .xlsx a to kliknutím na "EXPORT ÚDAJOV".

#### <span id="page-5-2"></span>2.1 Identifikačné údaje budovy

#### <span id="page-5-3"></span>2.1.1 Pridanie novej budovy

Kliknutím na "+ PRIDAŤ BUDOVU" sa zobrazí formulár Identifikácia budovy. Do položky "Vyhľadať adresu" zadávate adresu. Adresu môžete zadať viacerými spôsobmi:

1. Do položky "Vyhľadať adresu" začnete priamo zadávať adresu vo formáte:

- názov obce, názov ulice a číslo (napr. Poltár, Železničná 16), viď [Obr. 2,](#page-6-0)
- názov ulice a číslo (napr. Železničná 16), viď [Obr. 3,](#page-7-0)

**IS** 

názov obce a číslo - to je v prípade, ak obec nemá názvy ulíc (napr. Hýľov 5), viď [Obr. 4.](#page-7-1)

Systém ponúkne vyhovujúce výsledky a kliknutím na adresu potvrdíte výber. Následne budú automaticky vyplnené položky adresy.

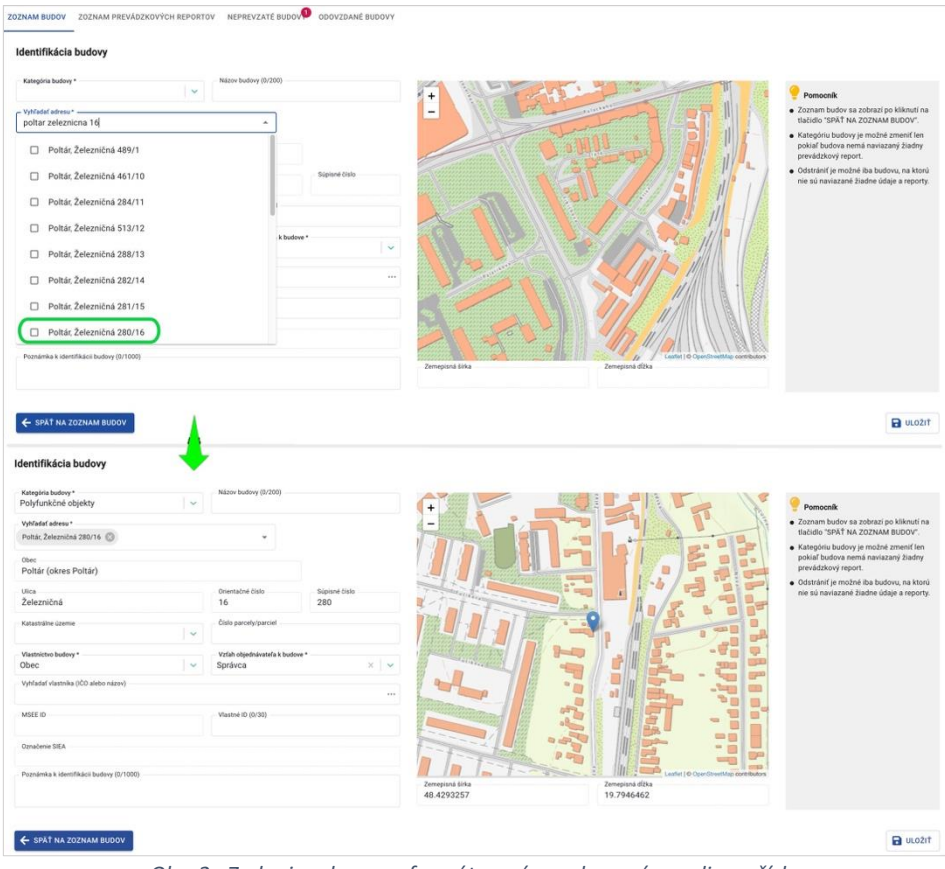

<span id="page-6-0"></span>*Obr. 2. Zadanie adresy vo formáte - názov obce, názov ulice a číslo.*

ISI

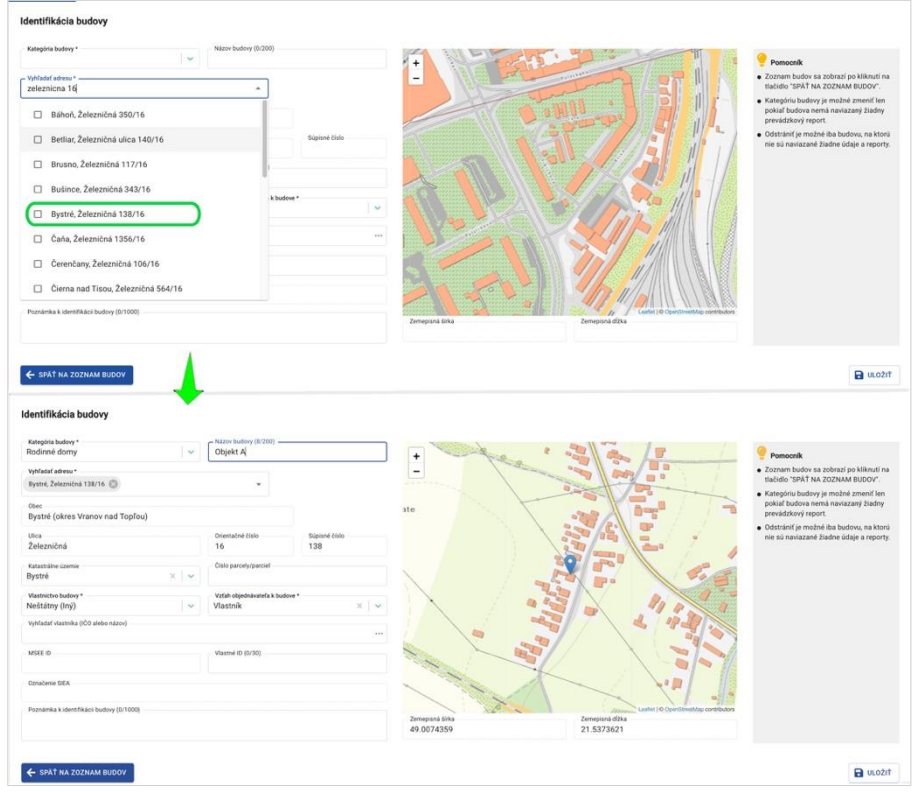

*Obr. 3. Zadanie adresy vo formáte - názov ulice a číslo.*

<span id="page-7-0"></span>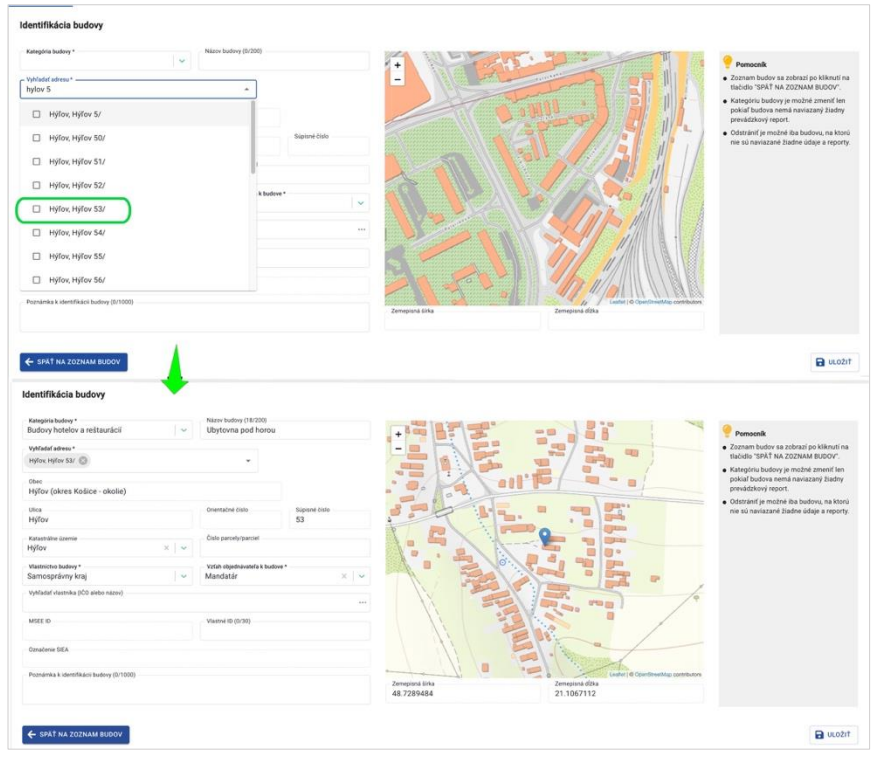

<span id="page-7-1"></span>*Obr. 4. Zadanie adresy vo formáte - názov obce a číslo.*

IS

2. Ďalším spôsob zadávania adresy je výber adresného bodu z mapy. Budovu môžete zadať kliknutím na objekt v mape. Na mape sa zobrazí vybratý adresný bod zeleným pinom, okolité adresné body sú označené sivým pinom. V položke "Vyhľadať adresu" systém ponúkne zobrazené adresy na mape. Ich zaškrtnutím ich pridáte do položky. Na mape sa daný adresný bod zobrazí modrým pinom, viď [Obr. 5.](#page-8-0)

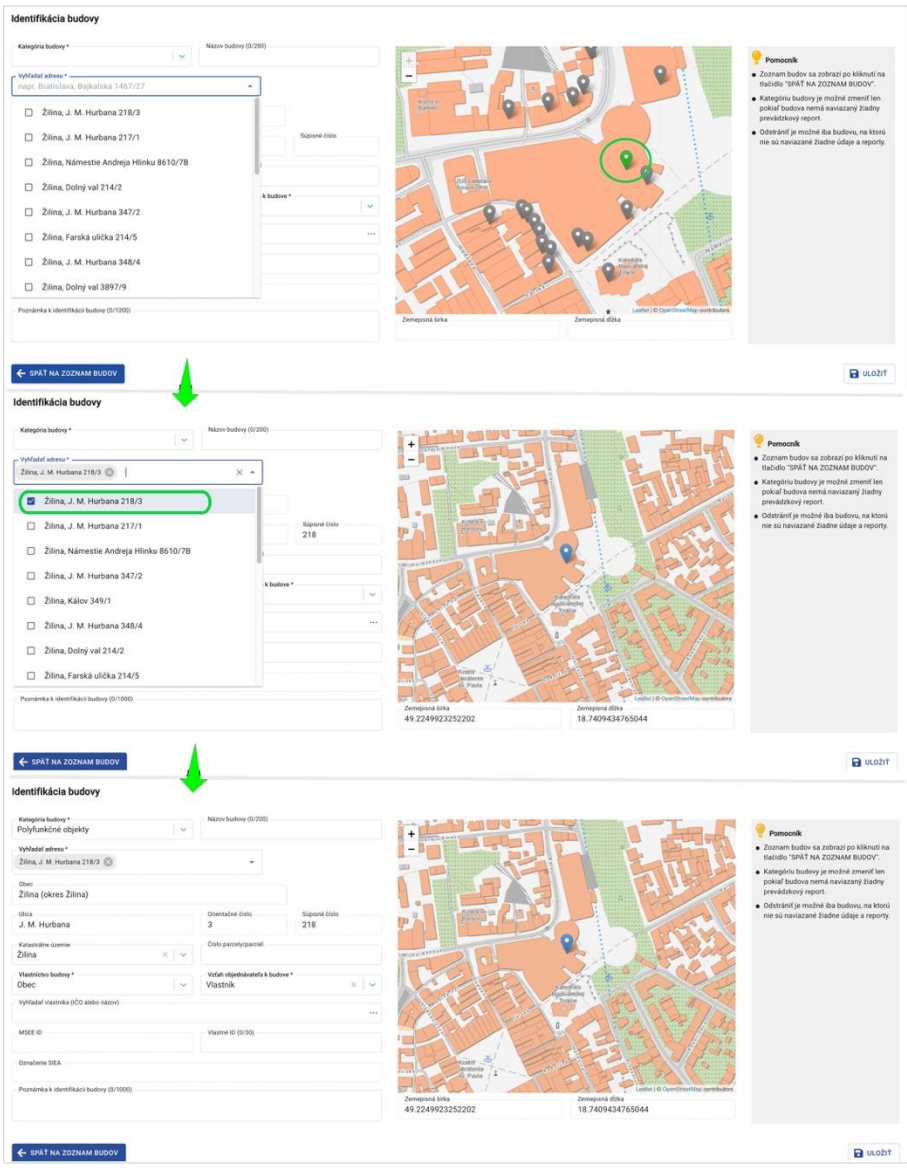

*Obr. 5. Zadanie adresy výberom z mapy.*

<span id="page-8-0"></span>Do výberu môžete zadať aj viacero adries. Tie sa musia zhodovať v názve obce, ulici a súpisnom čísle, viď [Obr. 6.](#page-9-0)

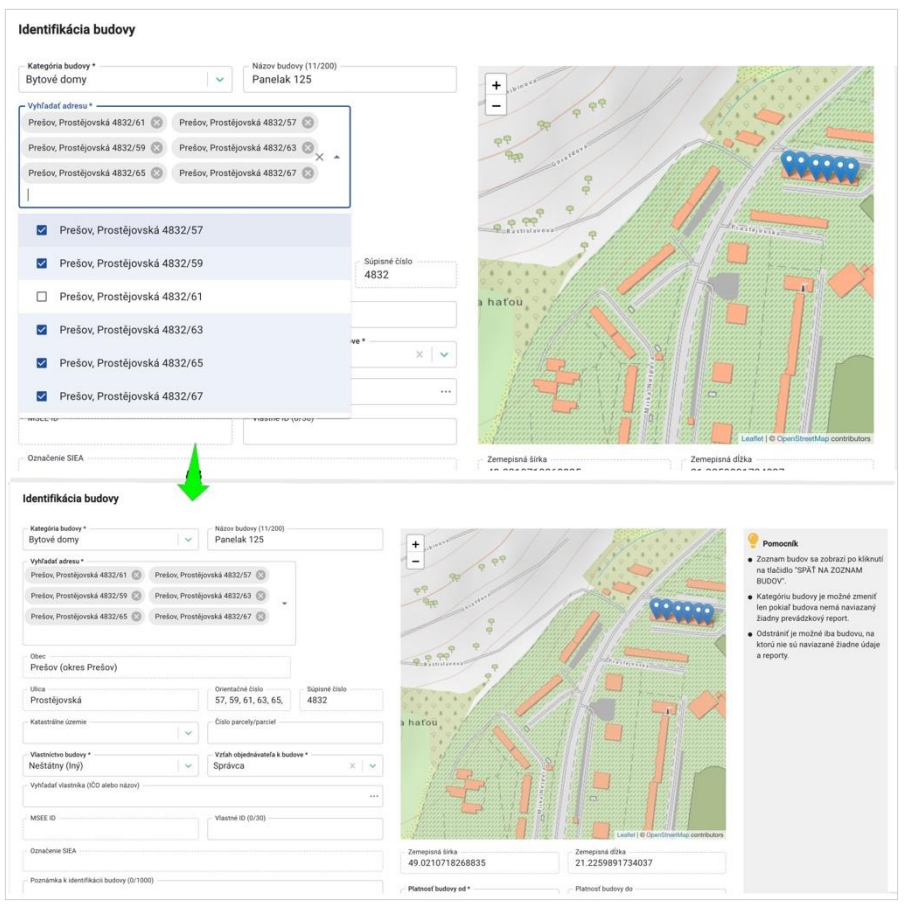

*Obr. 6. Zadanie viacerých adries súčasne.*

<span id="page-9-0"></span>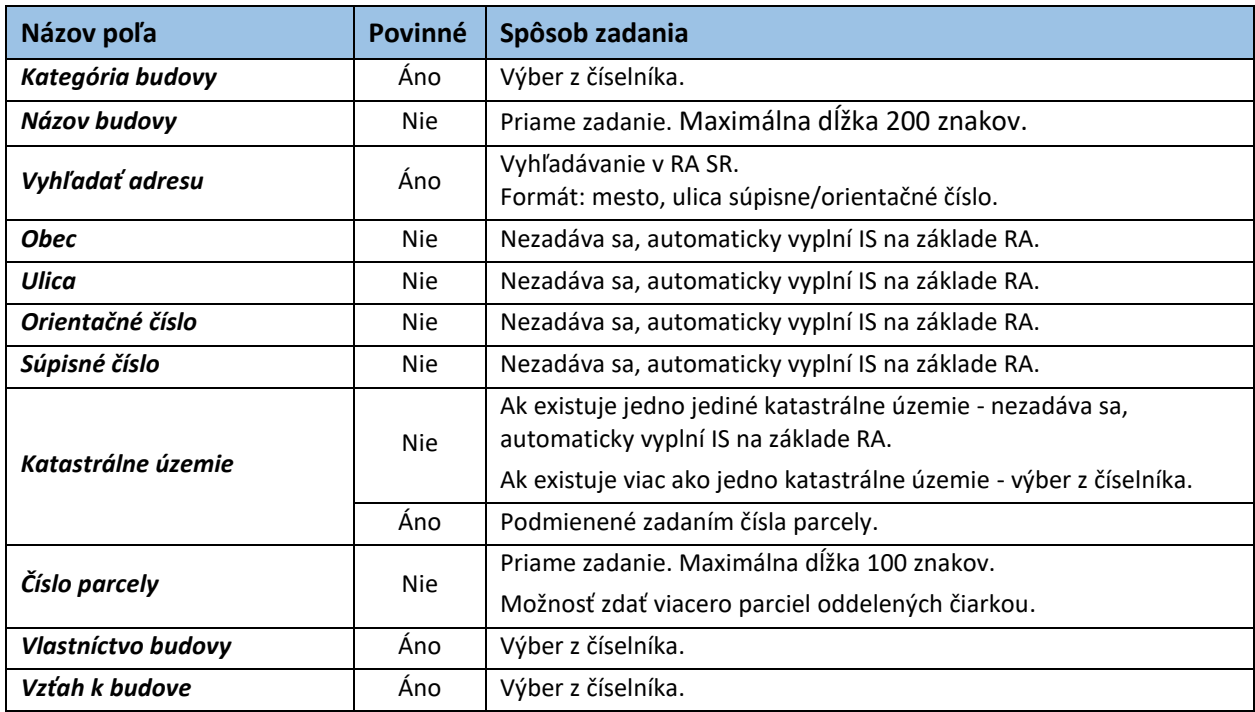

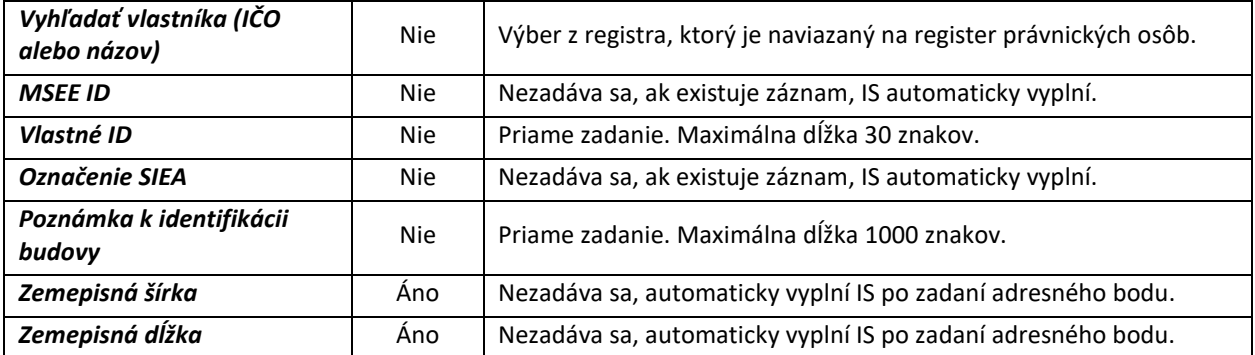

*Tabuľka 1. Jednotlivé údaje zobrazované vo formulári Identifikácia budovy.*

Po vyplnení identifikačných údajov budovy kliknite na "ULOŽIŤ". Pokiaľ nebudú vyplnené všetky povinné položky, zobrazí sa chyba, ktorá na to upozorní, viď [Obr. 7.](#page-10-0)

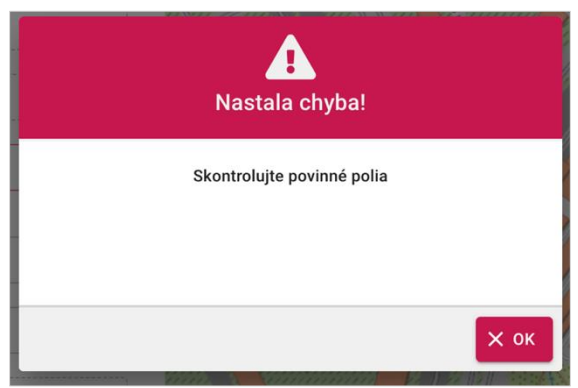

*Obr. 7. Kontrola povinných polí - chyba.*

<span id="page-10-0"></span>Ak budete chcieť opustiť formulár pre identifikáciu budovy skôr ako po uložení údajov, zobrazí sa informačné okno o neuložených údajoch, viď [Obr. 8.](#page-10-1)

<span id="page-10-1"></span>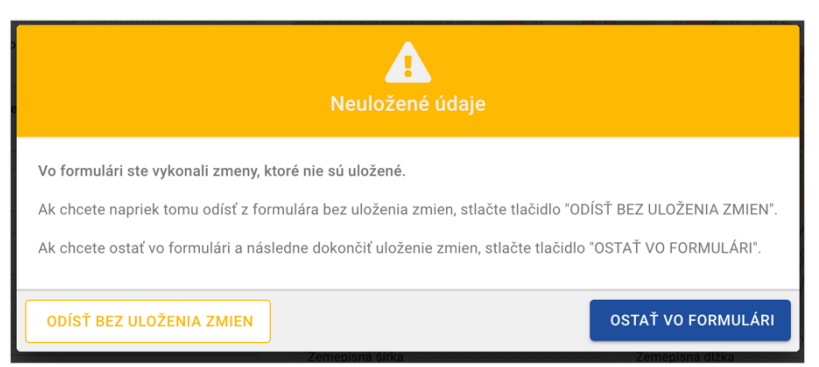

*Obr. 8. Neuložené údaje - informačné okno.*

V prípade, ak zadané údaje vo formulári identifikačných údajov nechcete uložiť, kliknite na "ODÍSŤ BEZ ULOŽENIA ZMIEN". Ak chcete zmeny uložiť, kliknite na "OSTAŤ VO FORMULÁRI" a potom uložte údaje kliknutím na "ULOŽIŤ".

Pri ukladaní identifikačných údajov budovy prebieha kontrola jednoznačnosti budovy. V prípade, že chcete uložiť budovu, ktorá je pravdepodobne zhodná z inou evidovanou budovou (v ISEE), v ulici, súpisnom čísle alebo orientačnom čísle, zobrazí sa chyba, viď [Obr. 9.](#page-11-1)

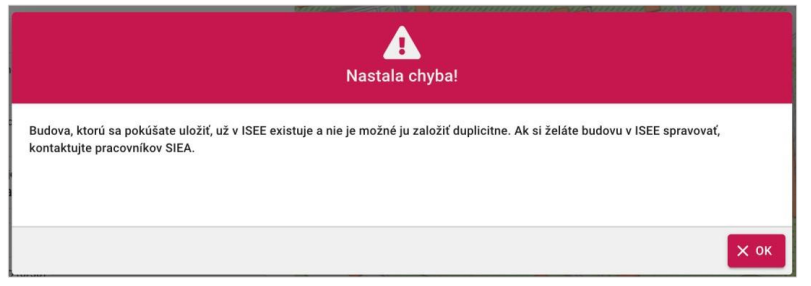

*Obr. 9. Uloženie duplicitnej budovy - chyba.*

<span id="page-11-1"></span>Po uložení identifikačných údajov budovy, sa zobrazí formulár pre pridanie STÚ a TZB, a zároveň sa sprístupnia ďalšie záložky s formulármi k evidencii budovy.

|                                                  |                               | PREVÁDZKOVÉ ÚDAJE<br>OM PLYN<br>OM ELEKTRINA | <b>UDALOSTI A AKTIVITY</b> | <b>ECB</b>                | OZE                                 |
|--------------------------------------------------|-------------------------------|----------------------------------------------|----------------------------|---------------------------|-------------------------------------|
| Stavebno-technické údaje (Rodinné domy)          |                               |                                              |                            |                           |                                     |
| Stavebno-technické údaje                         |                               |                                              |                            |                           | Technické zabezpečenie budov (TZB)  |
| Celková podlahová plocha *                       | Počet bytov<br>m <sup>2</sup> |                                              |                            | Spôsob vykurovania (ÚK) * |                                     |
| Počet bytov s vlastným individuálnym vykurovaním |                               | Plocha bytov s individuálnym vykurovaním     |                            |                           | Spôsob pripravy teplej vody (TÚV) * |
|                                                  |                               |                                              |                            |                           |                                     |
|                                                  |                               |                                              | m <sup>2</sup>             |                           |                                     |
| Počet obyvateľov/užívateľov v budove             |                               | Upravená celková podlahová plocha            |                            | Spôsob chladenia *        |                                     |
|                                                  |                               |                                              | m <sup>2</sup>             | Energetické zariadenia *  |                                     |

*Obr. 10. Zobrazenie nových záložiek pre údaje budovy, po vyplnení identifikačných údajov.*

#### <span id="page-11-0"></span>2.1.2 Úprava identifikačných údajov budovy

Všetky identifikačné údaje budovy je možné upraviť, pokiaľ na budove nie sú evidované reporty, resp. iné údaje.

Pre uloženie zmien kliknite na "ULOŽIŤ". Pokiaľ má budova na sebe naviazané reporty, alebo iné údaje a zmeníte adresný údaj, zobrazí sa upozornenie. Kliknutím na "ÁNO, UPRAVIŤ", zmeníte zadané údaje, viď [Obr. 11.](#page-12-0)

**IS:** 

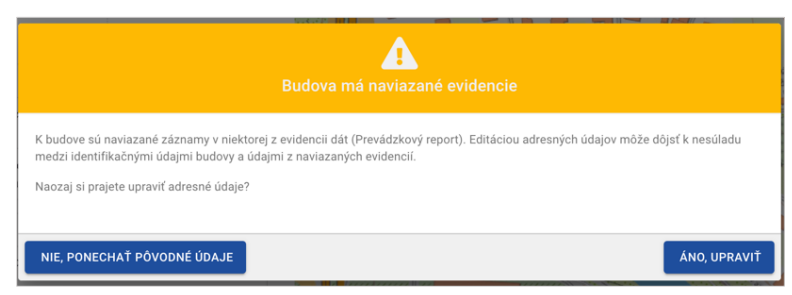

*Obr. 11. Upozornenie pri zmene adresných údajov.*

<span id="page-12-0"></span>Odstrániť môžete len budovu, ktorá na sebe nemá naviazané žiadne údaje, alebo reporty. V takom prípade budete mať zobrazené tlačidlo "ODSTRÁNIŤ", následne sa zobrazí upozornenie o odstránení budovy, viď [Obr. 12.](#page-12-1)

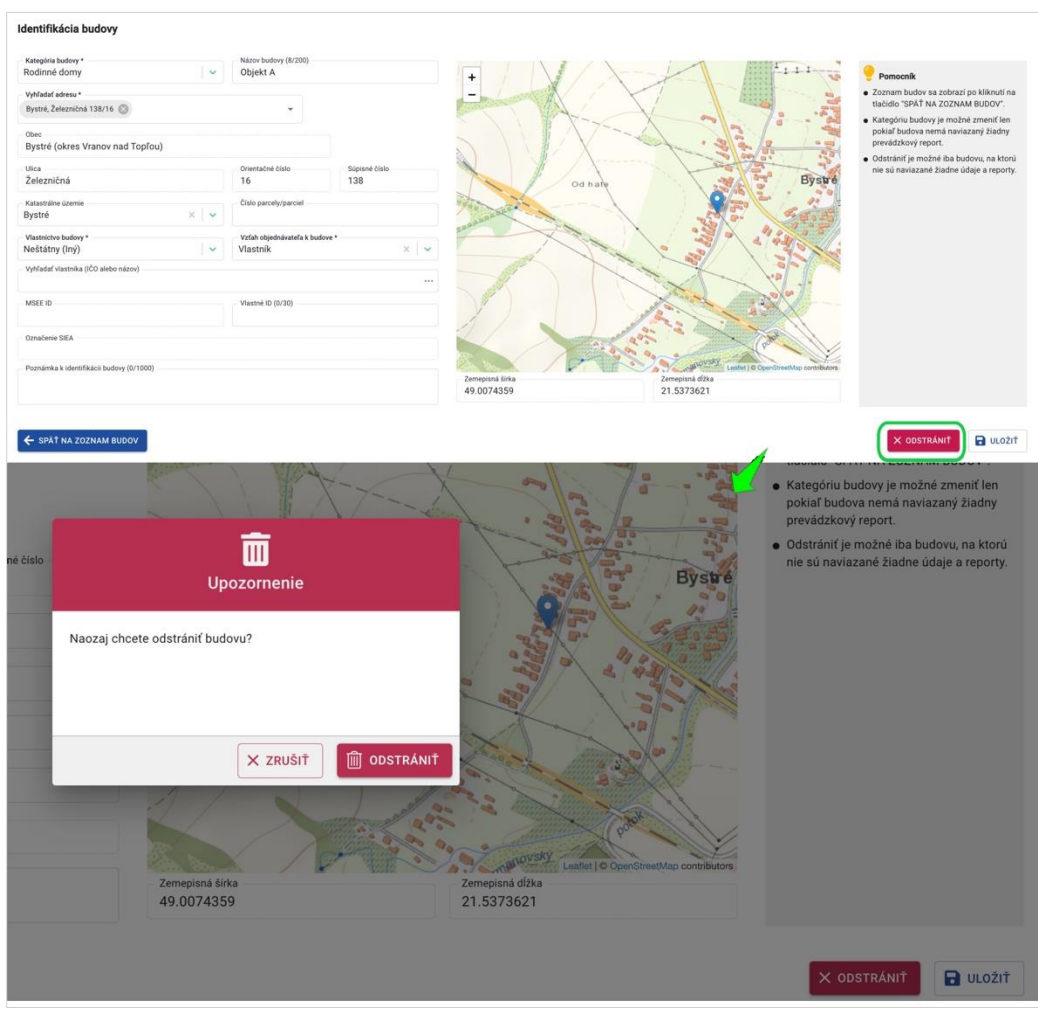

<span id="page-12-1"></span>*Obr. 12. Príklad odstránenia budovy.*

Na Zoznam budov sa z formulára pre identifikáciu budovy dostanete kliknutím na "SPÄŤ NA ZOZNAM BUDOV".

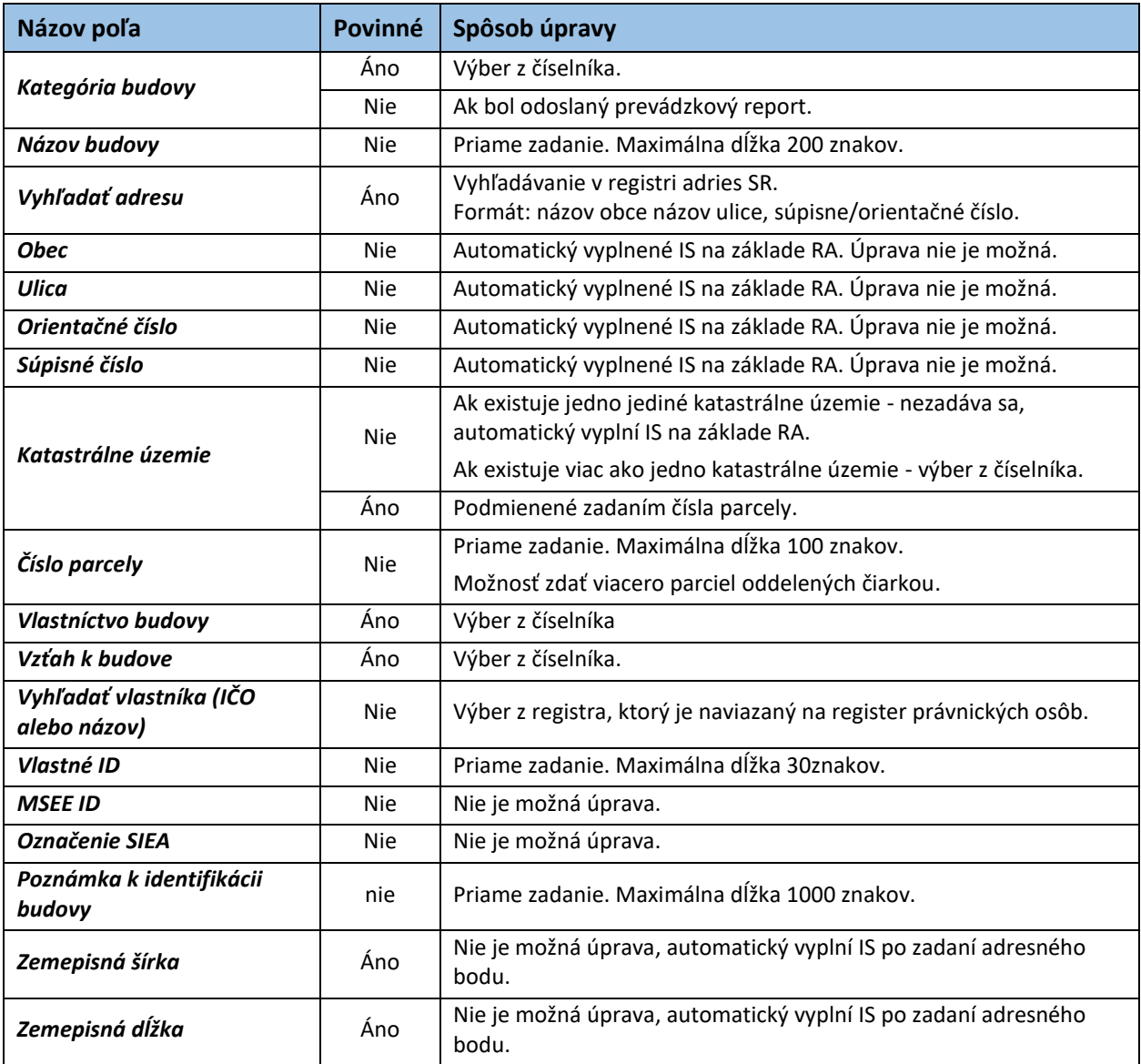

*Tabuľka 2. Jednotlivé údaje zobrazované vo formulári Identifikácia budovy pre úpravu údajov.* 

## <span id="page-14-0"></span>2.2 STAVEBNO-TECHNICKÉ ÚDAJE (STÚ) a TZB

#### <span id="page-14-1"></span>2.2.1 Zadanie prvých STÚ a TZB

IS

K budove, ktorá má zadefinované identifikačné údaje, je sprístupnený formulár STÚ a TZB, ktorý sa skladá z dvoch častí, a to časti pre STÚ a časti pre TZB.

Časť STÚ je zobrazovaná v závislosti od toho, akú kategóriu budovy ste zadali vo formulári identifikačné údaje. Časť pre TZB je nemenná pre každú kategóriu budovy.

V tomto formulári zadávajte len aktuálne údaje. V prípade, ak sa nejaký údaj v čase zmenil, upravte danú hodnotu a do poznámky uveďte bližšie informácie, (napr. kedy a čo bolo zmenené).

Po zadaní STÚ a TZB kliknite na "ULOŽIŤ". Ak budete chcieť opustiť tento formulár skôr ako uložíte údaje, zobrazí sa informačné okno o neuložených údajoch.

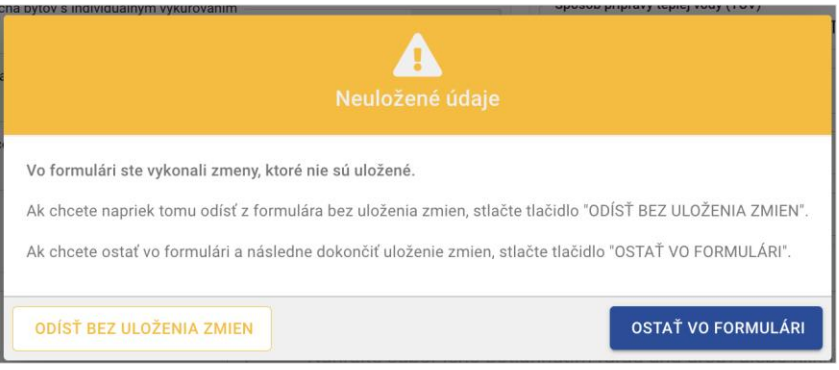

*Obr. 13. Neuložené údaje - informačné okno.*

Pre zobrazenie zoznamu budov kliknite na "SPÄŤ NA ZOZNAM BUDOV".

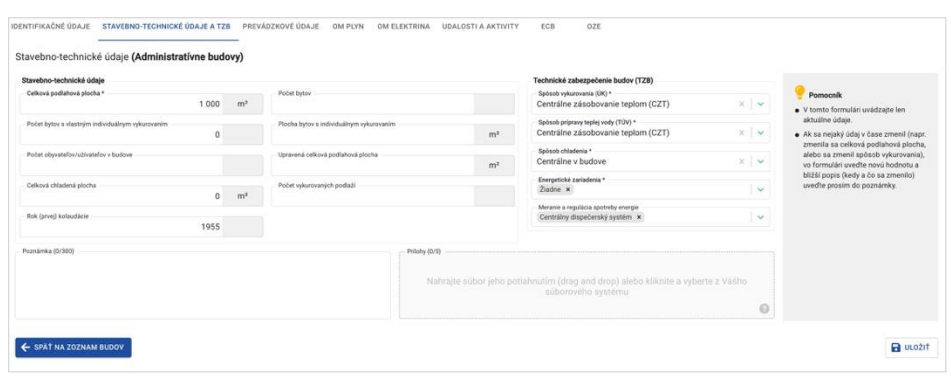

*Obr. 14. Príklad zadania STÚ a TZB pre administratívnu budovu.*

## **IS:** ≣

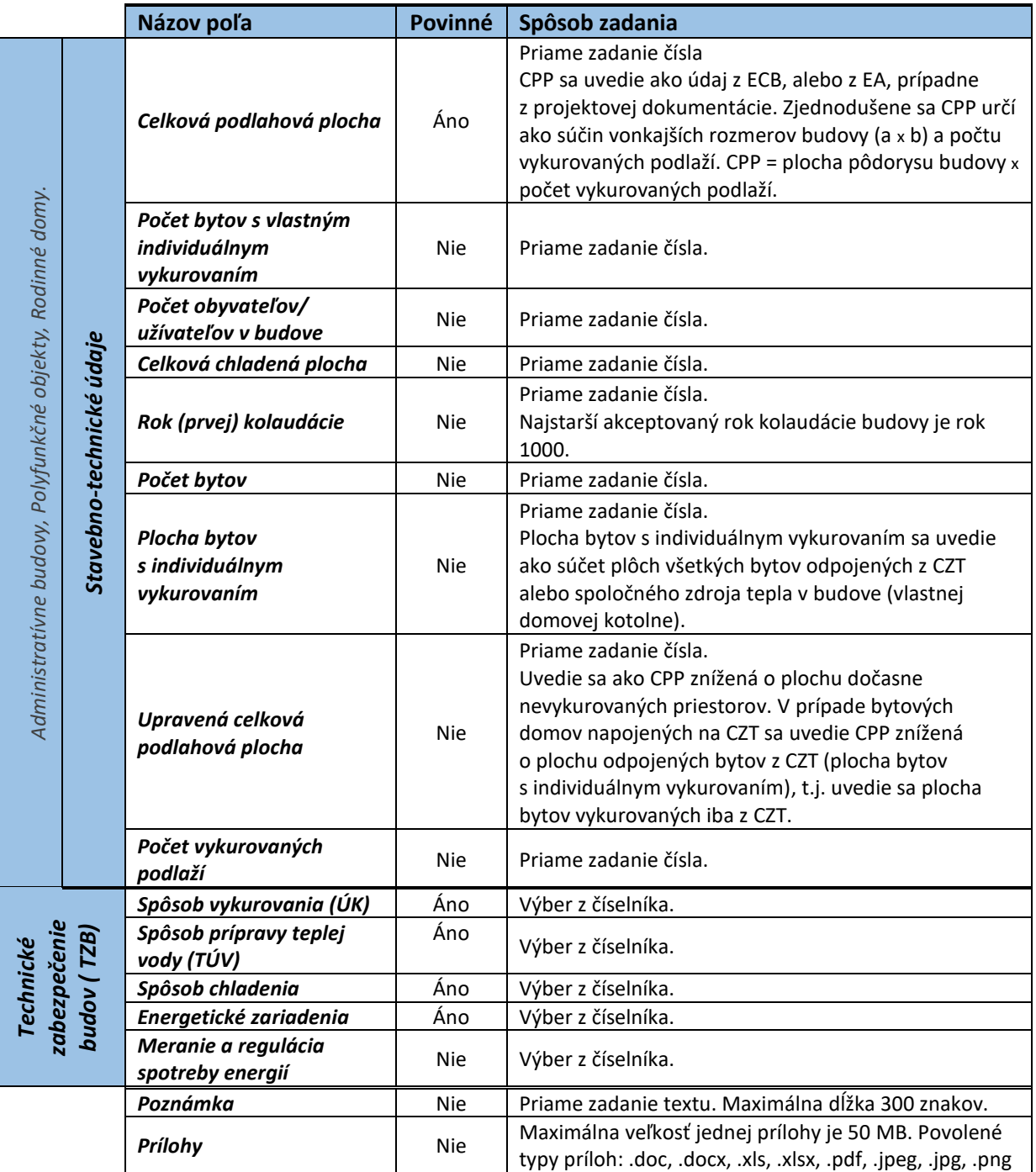

*Tabuľka 3. Jednotlivé údaje zobrazované vo formulári STÚ (administratívne budovy, polyfunkčné objekty, rodinné domy).*

 $ISEE$ 

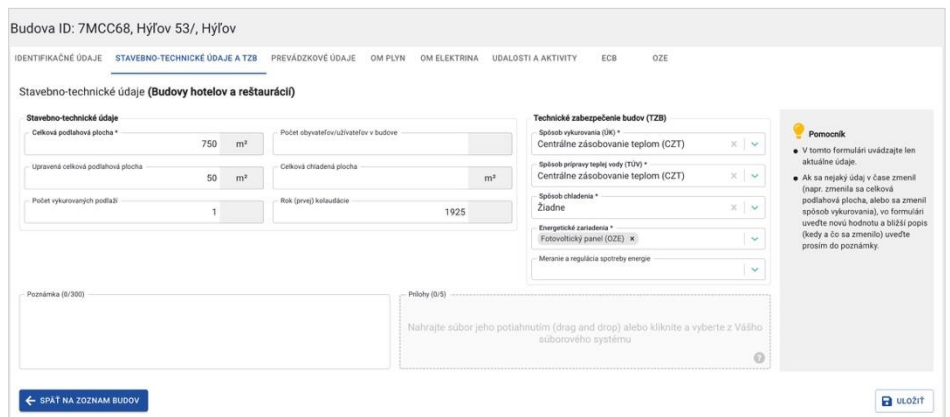

*Obr. 15. Príklad zadania STÚ a TZB pre budovu hotelov a reštaurácií.*

|                                               |                          | Názov poľa                               | Povinné    | Spôsob zadania                                                                                                    |
|-----------------------------------------------|--------------------------|------------------------------------------|------------|----------------------------------------------------------------------------------------------------|
|                                               |                          | Celková podlahová<br>plocha              | Áno        | Priame zadanie čísla.<br>CPP sa uvedie ako údaj z ECB, alebo z EA, prípadne<br>z projektovej dokumentácie. Zjednodušene sa CPP<br>určí ako súčin vonkajších rozmerov budovy (a x b) a<br>počtu vykurovaných podlaží. CPP = plocha pôdorysu<br>budovy x počet vykurovaných podlaží.                             |
| Budovy hotelov a reštaurácií, Budovy nemocníc | Stavebno-technické údaje | Upravená celková<br>podlahová plocha     | <b>Nie</b> | Priame zadanie čísla.<br>Uvedie sa ako CPP znížená o plochu dočasne<br>nevykurovaných priestorov. V Prípade bytových<br>domov napojených na CZT sa uvedie CPP znížená<br>o plochu odpojených bytov z CZT (plocha bytov<br>s individuálnym vykurovaním), t.j. uvedie sa plocha<br>bytov vykurovaných iba z CZT. |
|                                               |                          | Počet vykurovaných<br>podlaží            | <b>Nie</b> | Priame zadanie čísla.                                                                                                    |
|                                               |                          | Počet obyvateľov/<br>užívateľov v budove | <b>Nie</b> | Priame zadanie čísla.                                                                                                    |
|                                               |                          | Celková chladená plocha                  | <b>Nie</b> | Priame zadanie čísla.                                                                                                    |
|                                               |                          | Rok (prvej) kolaudácie                   | Nie        | Priame zadanie čísla. Najstarší akceptovaný rok<br>kolaudácie budovy je rok 1000.                                                                                                    |
|                                               |                          | Spôsob vykurovania (ÚK)                  | Áno        | Výber z číselníka.                                                                                                    |
| <b>Technické</b>                              |                          | Spôsob prípravy teplej<br>vody (TÚV)     | Áno        | Výber z číselníka.                                                                                                    |
| zabezpečenie                                  |                          | Spôsob chladenia                         | Áno        | Výber z číselníka.                                                                                                    |
| budov (TZB)                                   |                          | Energetické zariadenia                   | Áno        | Výber z číselníka.                                                                                                    |
|                                               |                          | Meranie a regulácia<br>spotreby energií  | <b>Nie</b> | Výber z číselníka.                                                                                                    |
|                                               |                          | Poznámka                                 | Nie        | Priame zadanie textu. Maximálna dĺžka 300 znakov.                                                                                                    |
|                                               |                          | Prílohy                                  | <b>Nie</b> | Maximálna veľkosť jednej prílohy je 50 MB. Povolené<br>typy príloh: .doc, .docx, .xls, .xlsx, .pdf, .jpeg, .jpg, .png                                                                                                    |

*Tabuľka 4. Jednotlivé údaje zobrazované vo formulári STÚ a TZB (budovy hotelov a reštaurácií a budovy nemocníc).*

 $ISEE$ 

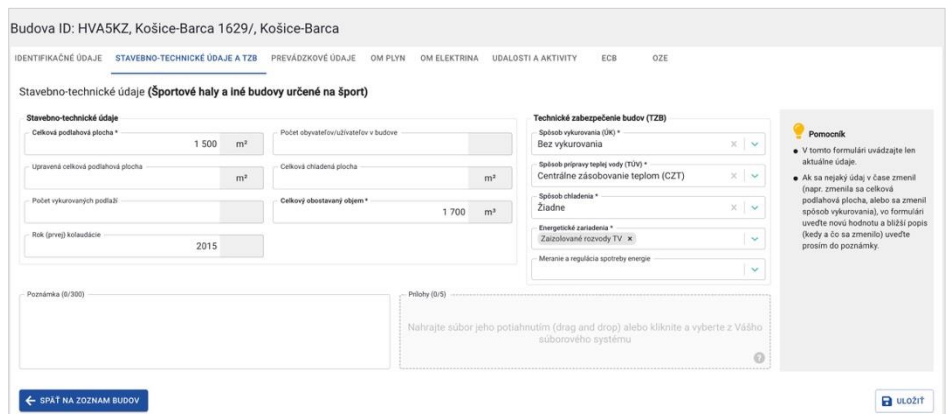

*Obr. 16. Príklad zadania STÚ a TZB pre budovu športových hál a iné budovy určené na šport.*

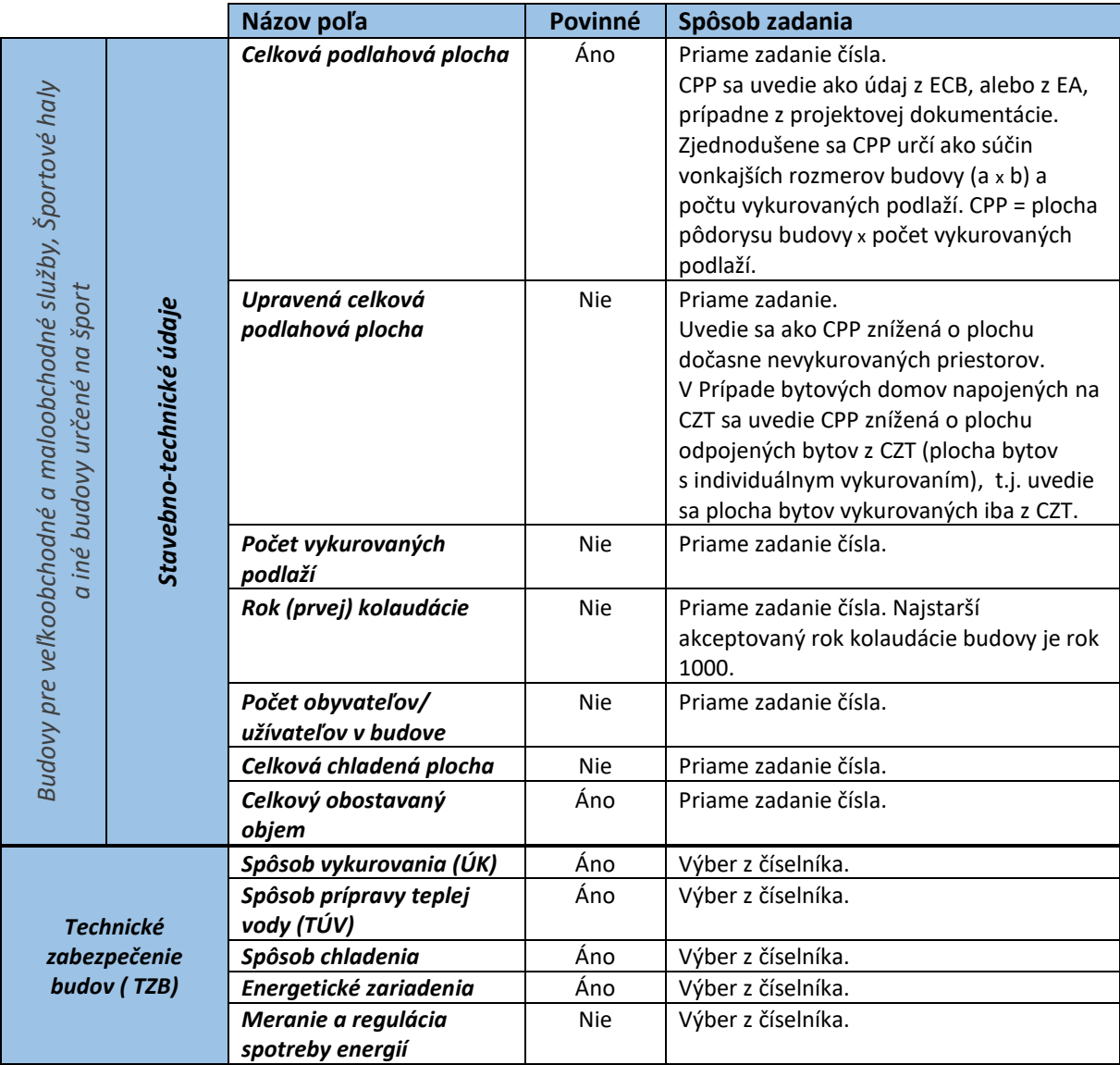

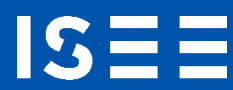

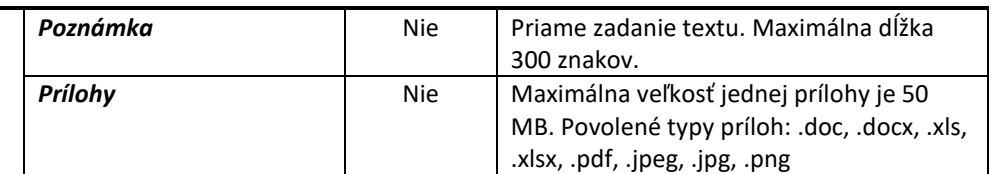

*Tabuľka 5. Jednotlivé údaje zobrazované vo formulári STÚ a TZB (budovy pre veľkoobchodné a maloobchodné služby, športové haly a iné budovy určené na šport).*

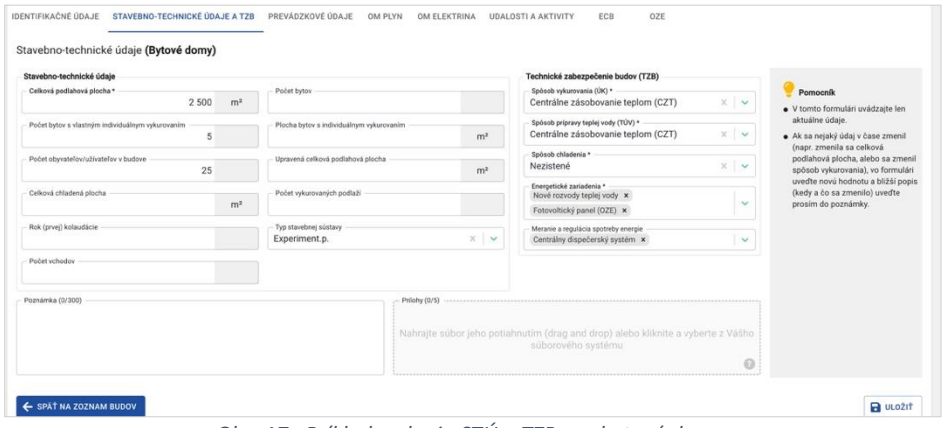

*Obr. 17. Príklad zadania STÚ a TZB pre bytové domy.*

|             |                          | Názov poľa                                          | Povinné    | Spôsob zadania                                                                                                    |
|-------------|--------------------------|-----------------------------------------------------|------------|----------------------------------------------------------------------------------------------------|
|             |                          | Celková podlahová plocha                            | Áno        | Priame zadanie čísla.<br>CPP sa uvedie ako údaj z ECB, alebo z EA,<br>prípadne z projektovej dokumentácie.<br>Zjednodušene sa CPP určí ako súčin<br>vonkajších rozmerov budovy (a x b) a<br>počtu vykurovaných podlaží. CPP =<br>plocha pôdorysu budovy x počet<br>vykurovaných podlaží. |
|             |                          | Počet bytov s vlastným<br>individuálnym vykurovaním | <b>Nie</b> | Priame zadanie čísla.                                                                                                    |
|             |                          | Počet obyvateľov/<br>užívateľov v budove            | <b>Nie</b> | Priame zadania čísla.                                                                                                    |
|             |                          | Celková chladená plocha                             | <b>Nie</b> | Priame zadanie čísla.                                                                                                    |
| Artové domy | Stavebno-technické údaje | Rok (prvej) kolaudácie                              | <b>Nie</b> | Priame zadanie čísla. Najstarší<br>akceptovaný rok kolaudácie budovy je<br>rok 1000.                                                                                                    |
|             |                          | Počet vchodov                                       | <b>Nie</b> | Priame zadanie čísla.                                                                                                    |
|             |                          | Počet bytov                                         | Nie        | Priame zadanie čísla.                                                                                                    |
|             |                          | Plocha bytov s<br>individuálnym vykurovaním         | <b>Nie</b> | Priame zadanie čísla.                                                                                                    |
|             |                          | Upravená celková<br>podlahová plocha                | <b>Nie</b> | Priame zadanie.<br>Uvedie sa ako CPP znížená o plochu<br>dočasne nevykurovaných priestorov.<br>V Prípade bytových domov napojených<br>na CZT sa uvedie CPP znížená o plochu                                                                                                    |

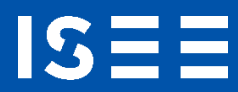

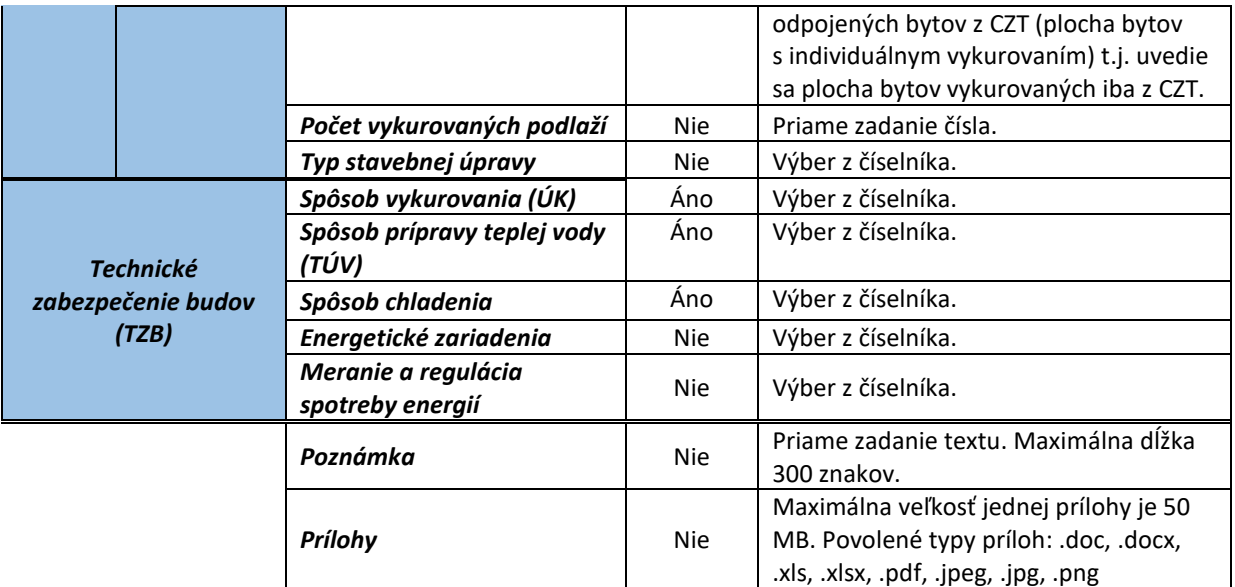

*Tabuľka 6. Jednotlivé údaje zobrazované vo formulári STÚ a TZB (bytové domy).*

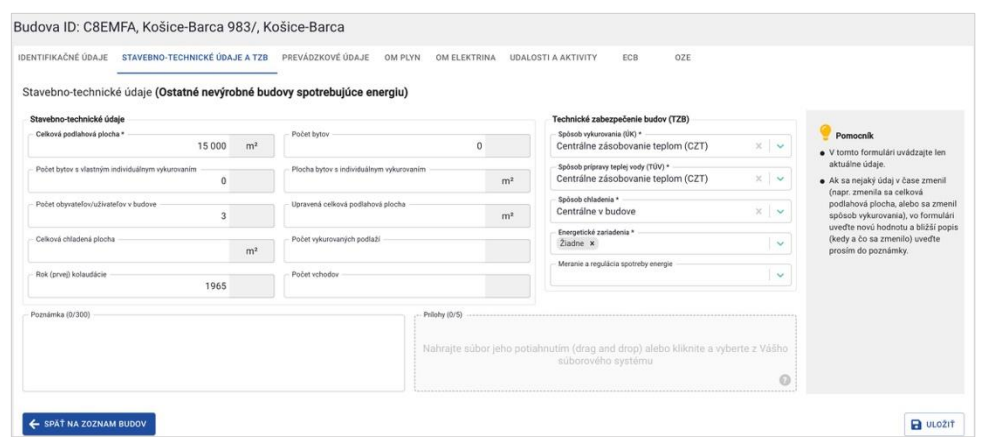

*Obr. 18. Príklad zadania STÚ a TZB pre ostatné nevýrobné budovy spotrebujúce energiu.*

|                                                     |                          | Názov poľa                                          | Povinné    | Spôsob zadania                                                                                                    |
|-----------------------------------------------------|--------------------------|-----------------------------------------------------|------------|----------------------------------------------------------------------------------------------------|
| Ostatné nevýrobné budovy<br>energiu<br>spotrebujúce | Stavebno-technické údaje | Celková podlahová plocha                            | Áno        | Priame zadanie čísla.<br>CPP sa uvedie ako údaj z ECB,<br>alebo z EA, prípadne<br>z projektovej dokumentácie.<br>Zjednodušene sa CPP určí ako<br>súčin vonkajších rozmerov<br>budovy (a x b) a počtu<br>vykurovaných podlaží. CPP =<br>plocha pôdorysu budovy x<br>počet vykurovaných podlaží. |
|                                                     |                          | Počet bytov s vlastným<br>individuálnym vykurovaním | <b>Nie</b> | Priame zadanie.                                                                                                    |
|                                                     |                          | Počet obyvateľov/užívateľov v<br>budove             | <b>Nie</b> | Priame zadanie.                                                                                                    |

 $ISEE$ 

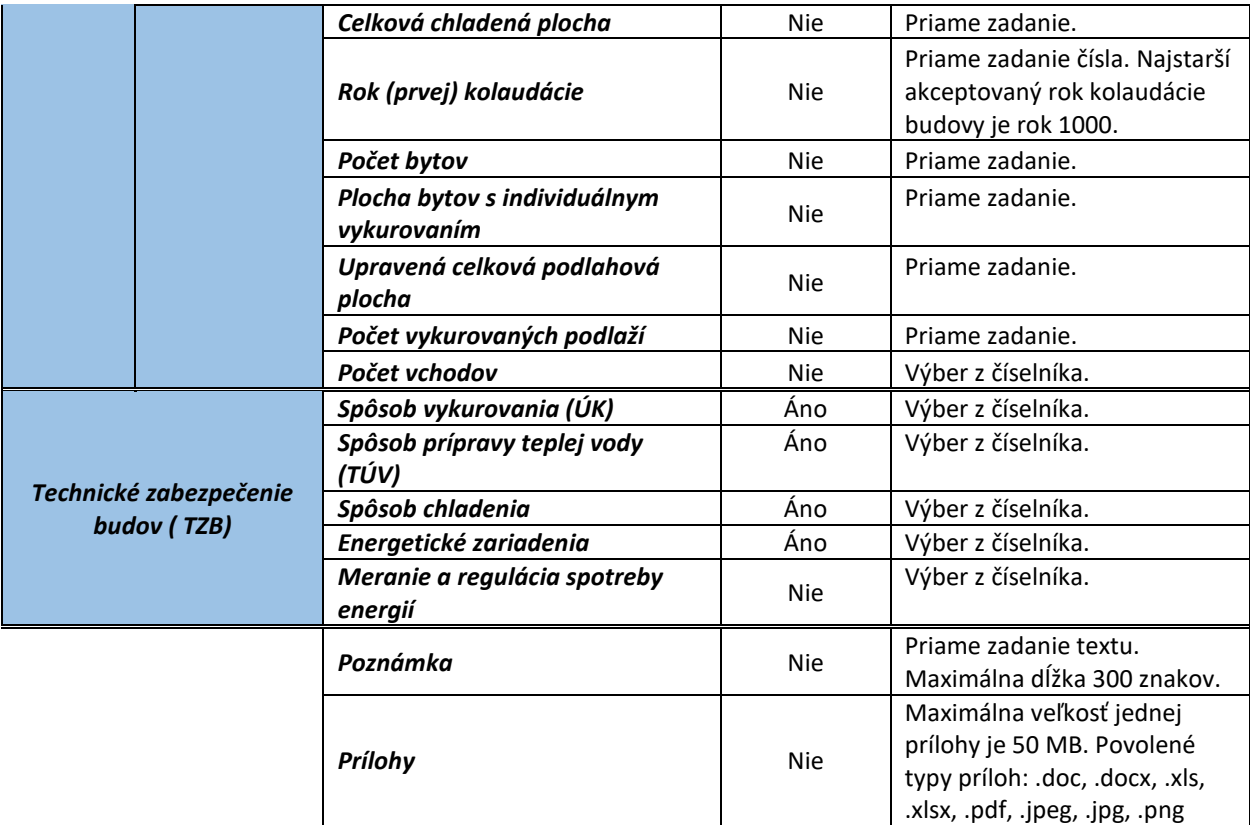

*Tabuľka 7. Jednotlivé údaje zobrazované vo formulári STÚ a TZB (ostatné nevýrobné budovy spotrebujúce energiu).*

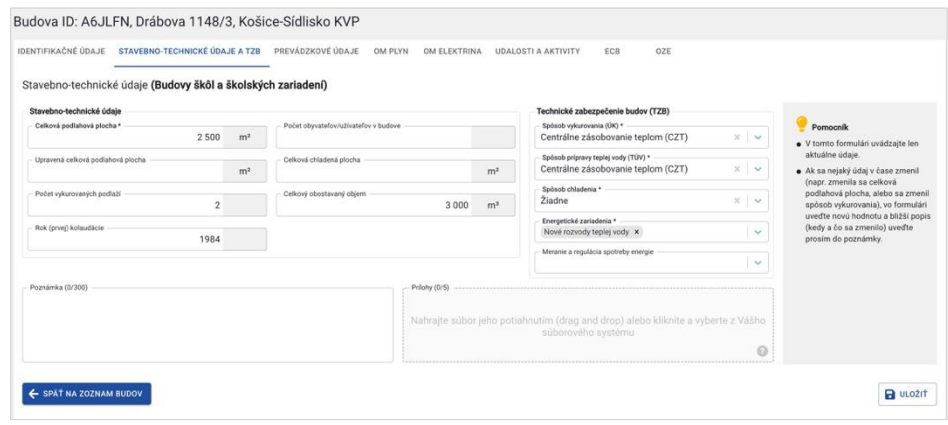

*Obr. 19. Príklad zadania STÚ a TZB pre budovy škôl a školských zariadení.*

|                                            |                                             | Názov poľa               | Povinné | Spôsob zadania                                                                                                    |
|--------------------------------------------|---------------------------------------------|--------------------------|---------|----------------------------------------------------------------------------------------------------|
| $\sigma$<br>skôl<br>동<br>školský<br>ğ<br>മ | Stavebno-<br>technické údaje<br><b>Star</b> | Celková podlahová plocha | Ano     | Priame zadanie čísla.<br>CPP sa uvedie ako údaj z ECB, alebo<br>z EA, prípadne z projektovej<br>dokumentácie. Zjednodušene sa CPP<br>určí ako súčin vonkajších rozmerov<br>budovy (a x b) a počtu vykurovaných<br>podlaží. CPP = plocha pôdorysu |

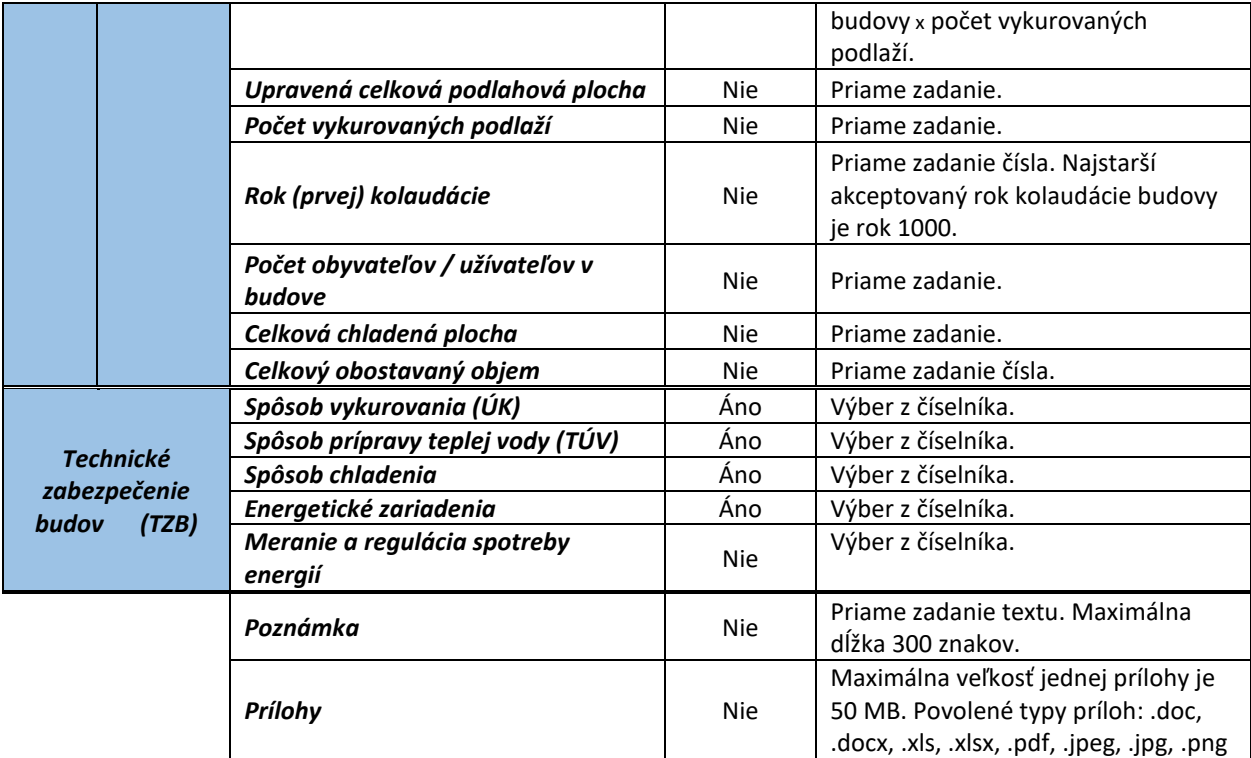

*Tabuľka 8. Jednotlivé údaje zobrazované vo formulári STÚ a TZB (budovy škôl a školských zariadení).*

Z formulára pre zadanie STÚ a TZB je možné dostať sa priamo na zoznam budov a to kliknutím na "SPÄŤ NA ZOZNAM BUDOV".

#### <span id="page-21-0"></span>2.2.2 Úprava STÚ a TZB

IS:

STÚ a TZB je možné kedykoľvek upraviť. Ak zmeníte hodnotu v položke "Celková podlahová plocha", následne pri pridávaní prevádzkového reportu sa vždy načíta tá hodnota, ktorá je aktuálne zadaná.

Kliknutím na "ULOŽIŤ", budú zmeny uložené. Informačné okno o neuložených údajoch sa zobrazí, ak opustíte formulár bez uloženia týchto zmien.

Údaje vo formulári STÚ a TZB nie je možné odstrániť.

#### <span id="page-21-1"></span>2.3 Prevádzkové údaje

Kliknutím na záložku "PREVÁDZKOVÉ ÚDAJE" sa zobrazí zoznam reportov prevádzkových údajov. Zoznam reportov prevádzkových údajov môžete uložiť na svoj disk vo formáte .xlsx.

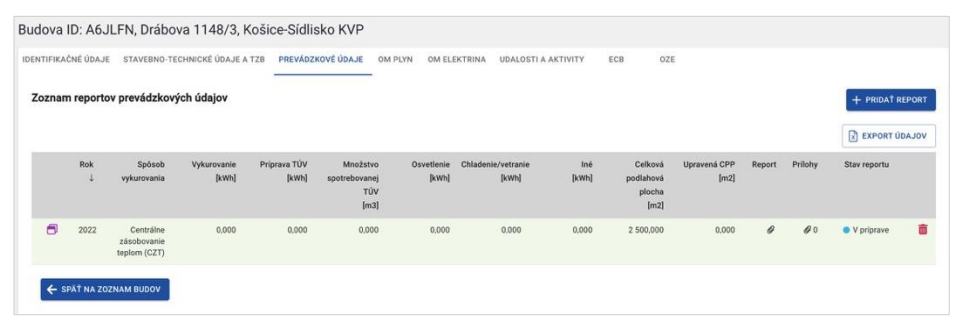

*Obr. 20. Zoznam reportov prevádzkových údajov.*

#### <span id="page-22-0"></span>2.3.1 Pridanie reportu prevádzkových údajov

Kliknutím na "PRIDAŤ REPORT" sa zobrazí formulár pre pridanie reportu prevádzkových údajov za rok. Formulár sa skladá z viacerých krokov.

- STÚ a TZB (hlavička reportu)
- prevádzkové údaje za rok (hlavička reportu)
- údaje za palivo / energonosič

Položky v prevádzkovom reporte za rok v časti STÚ a TZB sú zobrazované v závislosti od kategórie budovy, ktorú ste uviedli v identifikačných údajoch budovy. Tieto položky máte predvyplnené, pokiaľ ste ich uviedli v záložke STÚ a TZB. Ak ste ich neuviedli, potom máte položky STÚ a TZB prázdne a môžete ich vyplniť.

Pokiaľ vytvárate report za predchádzajúci rok, a nemáte zadané údaje v záložke STÚ a TZB, pri ukladaní hlavičky sa systém opýta, či chcete dané údaje zaevidovať. Kliknutím na "ULOŽIŤ A AKTUALIZOVAŤ", sa údaje na záložke STÚ a TZB aktualizujú na hodnoty, ktoré sta zadali v reporte. Pre uloženie údajov len pre report prevádzkových údajov za rok, kliknite na "ULOŽIŤ", viď [Obr. 21.](#page-22-1)

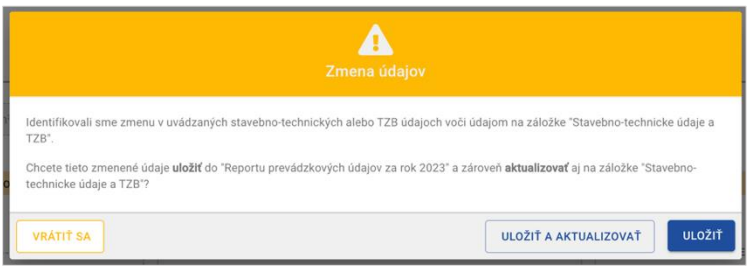

*Obr. 21. Zmena na záložke STÚ a TZB.*

<span id="page-22-1"></span>Po vyplnení povinných položiek kliknite na "ULOŽIŤ HLAVIČKU REPORTU". Sprístupní sa časť pre pridanie paliva/energonosiča.

 $ISEE$ 

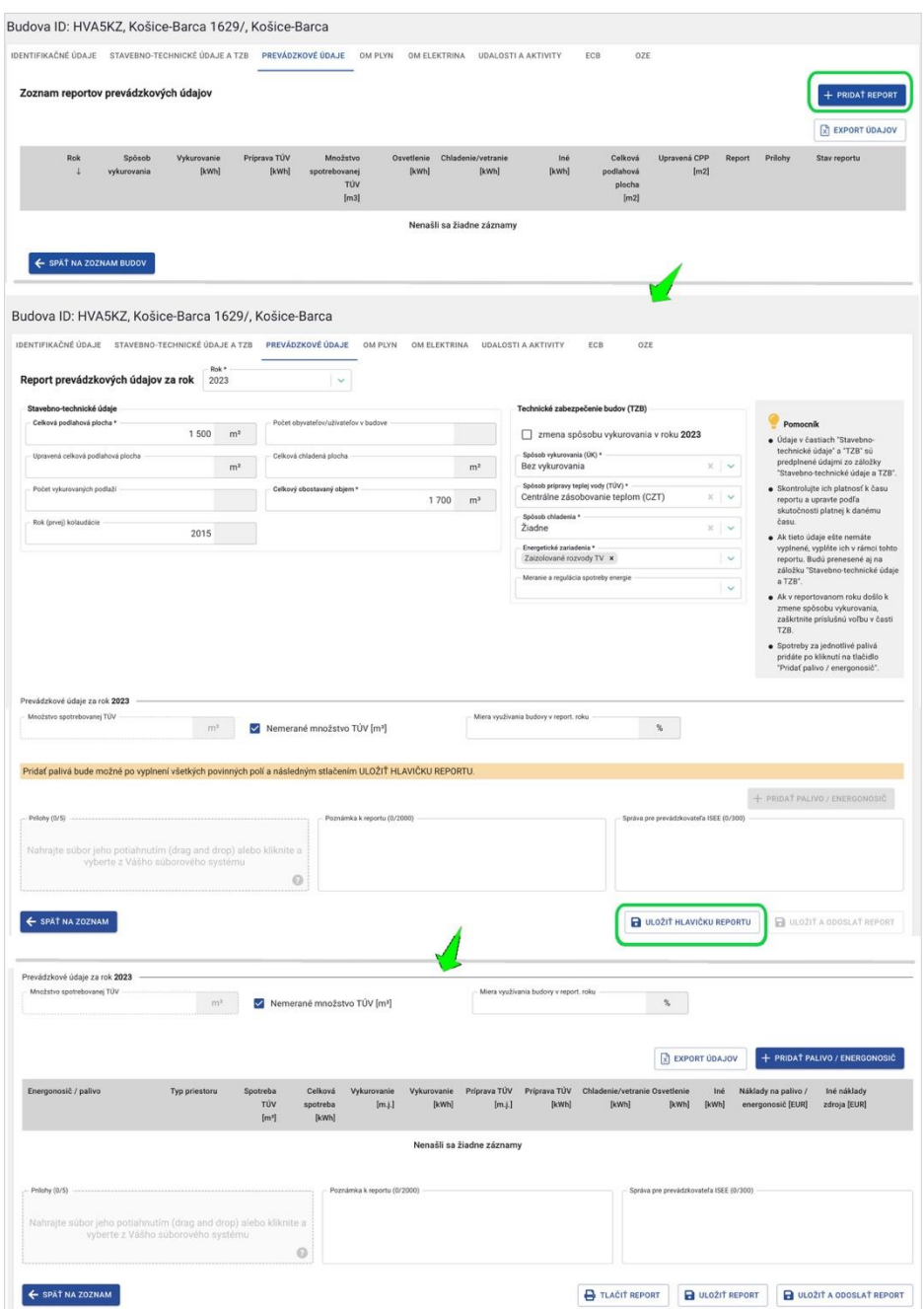

*Obr. 22. Uloženie hlavičky prevádzkového reportu.*

Kliknutím na "PRIDAŤ PALIVO/ENERGONOSIČ" sa zobrazí formulár pre pridanie paliva/energonosiča a jeho spotreby, viď [Obr. 23.](#page-24-0)

IS:

| Prevádzkové údaje za rok 2023<br>Množstvo spotrebovanej TÚV                                                                        |                                    |                                      |                                                 |                       |                                                  |                        |                       |                                             |                     |                     |                                          |                               |
|----------------------------------------------------------------------------------------------------|------------------------------------|--------------------------------------|-------------------------------------------------|-----------------------|--------------------------------------------------|------------------------|-----------------------|---------------------------------------------|---------------------|---------------------|------------------------------------------|-------------------------------|
|                                                                                                    | $m^2$                              |                                      | Nemerané množstvo TÚV [m <sup>3</sup> ]         |                       |                                                  |                        |                       |                                             |                     |                     |                                          |                               |
|                                                                                                    |                                    |                                      |                                                 |                       |                                                  |                        |                       |                                             |                     | X EXPORT ÚDAJOV     |                                          | + PRIDAT PALIVO / ENERGONOSIC |
| Energonosič / palivo                                                                                                    | Typ priestoru                      | Spotreba<br>TÚV<br>[m <sup>3</sup> ] | Celková<br>spotreba<br>[kWh]                    | Vykurovanie<br>[m.].] | Vykurovanie<br>[kWh]                             | Priprava TÚV<br>[m.].] | Priprava TÚV<br>[kWh] | Chladenie/vetranie Osvetlenie<br>[kWh]      | [kWh]               | Iné<br><b>IkWhl</b> | Náklady na palivo /<br>energonosič [EUR] | Iné náklady<br>zdroja [EUR]   |
|                                                                                                    |                                    |                                      | Palivo / energonosič                            |                       |                                                  |                        |                       |                                             |                     |                     |                                          |                               |
| Priloty (0/5) --------------------------------                                                                                     |                                    |                                      | Paline / energonous) *<br>Elektrina             |                       | Memi jednotka (m.) *<br>kilowatthodina<br>li set |                        | $ \psi\rangle$        |                                             |                     | Ifa ISEE (0/300)    |                                          |                               |
|                                                                                                    |                                    |                                      | Zadať hodnoty v %<br><b>Vykurovanie</b>         |                       | Prigrays TUN                                     |                        |                       |                                             |                     |                     |                                          |                               |
| Nahrajte súbor jeho potiahnutím (drag and drop) alebo klil                                                                         |                                    |                                      |                                                 | 1000,000 kWh          |                                                  |                        | kwh                   |                                             |                     |                     |                                          |                               |
|                                                                                                    | vyberte z Vášho súborového systému |                                      | Covetina                                        |                       | Chladenie / vetranie<br>kWh                      |                        | kwh                   |                                             | kwh.                |                     |                                          |                               |
|                                                                                                    |                                    |                                      |                                                 |                       |                                                  |                        |                       | Celková spotreba za palivo / energonosič ** | 1000,000 kWh        |                     |                                          |                               |
| ← SPÄŤ NA ZOZNAM                                                                                                    |                                    |                                      | Spitenb plakawania udajny<br>Pointering (0/230) |                       | l v                                              |                        |                       |                                             |                     | LOŽIŤ REPORT        |                                          | ULOŽIŤ A ODOSLAŤ REPORT       |
|                                                                                                    |                                    |                                      |                                                 |                       |                                                  |                        |                       |                                             |                     |                     |                                          |                               |
|                                                                                                    |                                    |                                      |                                                 |                       |                                                  |                        |                       | $\times$ zaušat                             | B usern             |                     |                                          |                               |
|                                                                                                    |                                    |                                      |                                                 |                       |                                                  |                        |                       |                                             |                     |                     |                                          |                               |
|                                                                                                    |                                    |                                      |                                                 |                       |                                                  |                        |                       |                                             |                     | EXPORT UDAJOV       |                                          | + PRIDAT PALIVO / ENERGONOSIČ |
| Energonosič / palivo                                                                                                    | Typ priestoru                      | Spotreba TÚV<br>[m <sup>3</sup> ]    | Celková<br>spotreba<br>[kWh]                    | Vykurovanie<br>[m,j]  | Vykurovanie<br>[kWh]                             | Priprava TÚV<br>[m,j.] | Priprava TÚV<br>[kWh] | Chladenie/vetranie<br>[kWh]                 | Osvetlenie<br>[kWh] | Iné<br>[kWh]        | Náklady na palivo /<br>energonosič [EUR] | Iné náklady<br>zdroja [EUR]   |
|                                                                                                    |                                    |                                      |                                                 | 1000,000              | 1 0 0 0                                          | 0.000                  |                       | $\circ$<br>$\circ$                          | $\circ$             | $\Omega$            |                                          | ×                             |
|                                                                                                    |                                    |                                      | 1 0 0 0                                         |                       |                                                  |                        |                       |                                             |                     |                     |                                          |                               |
|                                                                                                    |                                    | 0,000                                | 1000                                            |                       | 1.000                                            |                        |                       | $\circ$<br>$\circ$                          | $\circ$             | $\circ$             | 0,00                                     | 0,00                          |
|                                                                                                    |                                    |                                      |                                                 |                       |                                                  |                        |                       |                                             |                     |                     |                                          |                               |
| Elektrina<br>Spotreba za report celkom<br>Environmentálna príloha reportu prevádzkových údajov za rok 2023<br>Energonosič / palivo |                                    |                                      | Sklenikový plyn CO                              |                       | Tuhé znečisťujúce látky (TZL)                    |                        |                       | NO.                                         |                     |                     | SO <sub>3</sub>                          |                               |

*Obr. 23. Príklad pridania paliva/energonosiča k reportu prevádzkových údajov.*

<span id="page-24-0"></span>Položky vo formulári pre pridanie paliva/energonosiča sú odlišné v závislosti od vybraného paliva/energonosiča, typu spôsobu vykurovania a aj od kategórie budovy.

Zadané údaje uložíte kliknutím na "ULOŽIŤ". Po uložení prvého paliva/energonosiča sa zobrazí aj environmentálna príloha reportu. V prípade, ak by ste zmenili údaje v časti TZB, je potrebné ich opätovne uložiť, aby sa správne zobrazoval formulár pre pridanie paliva/energonosiča.

Na zoznam reportov prevádzkových údajov sa dostanete kliknutím na "SPÄŤ NA ZOZNAM". Tento report je možné vyexportovať do súboru .xlsx, alebo aj vytlačiť a to kliknutím na "TLAČIŤ REPORT".

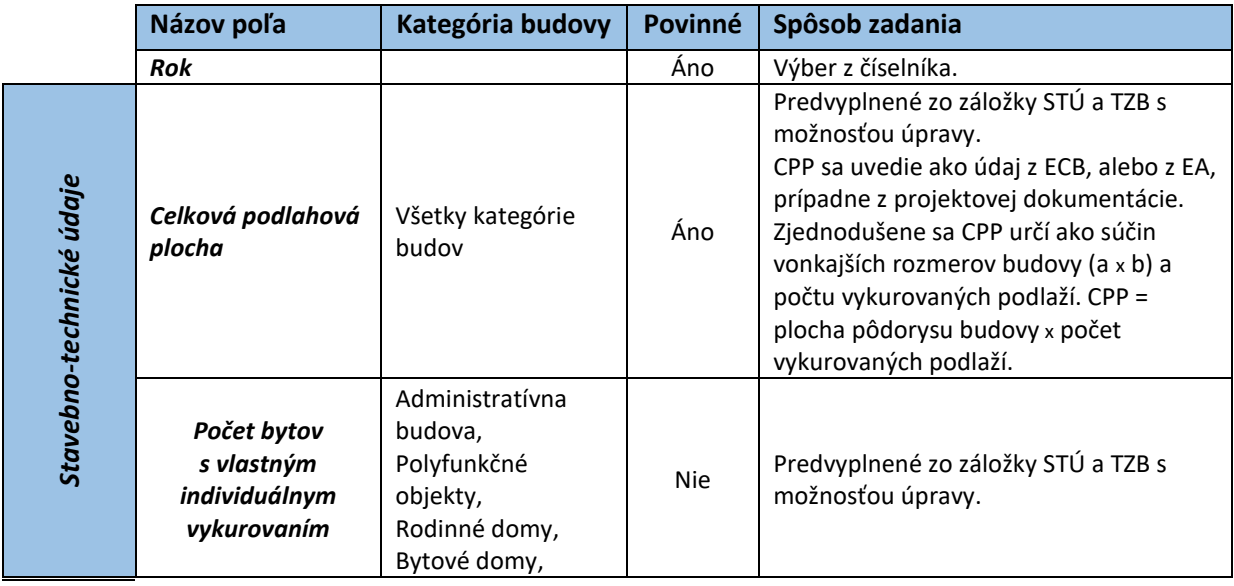

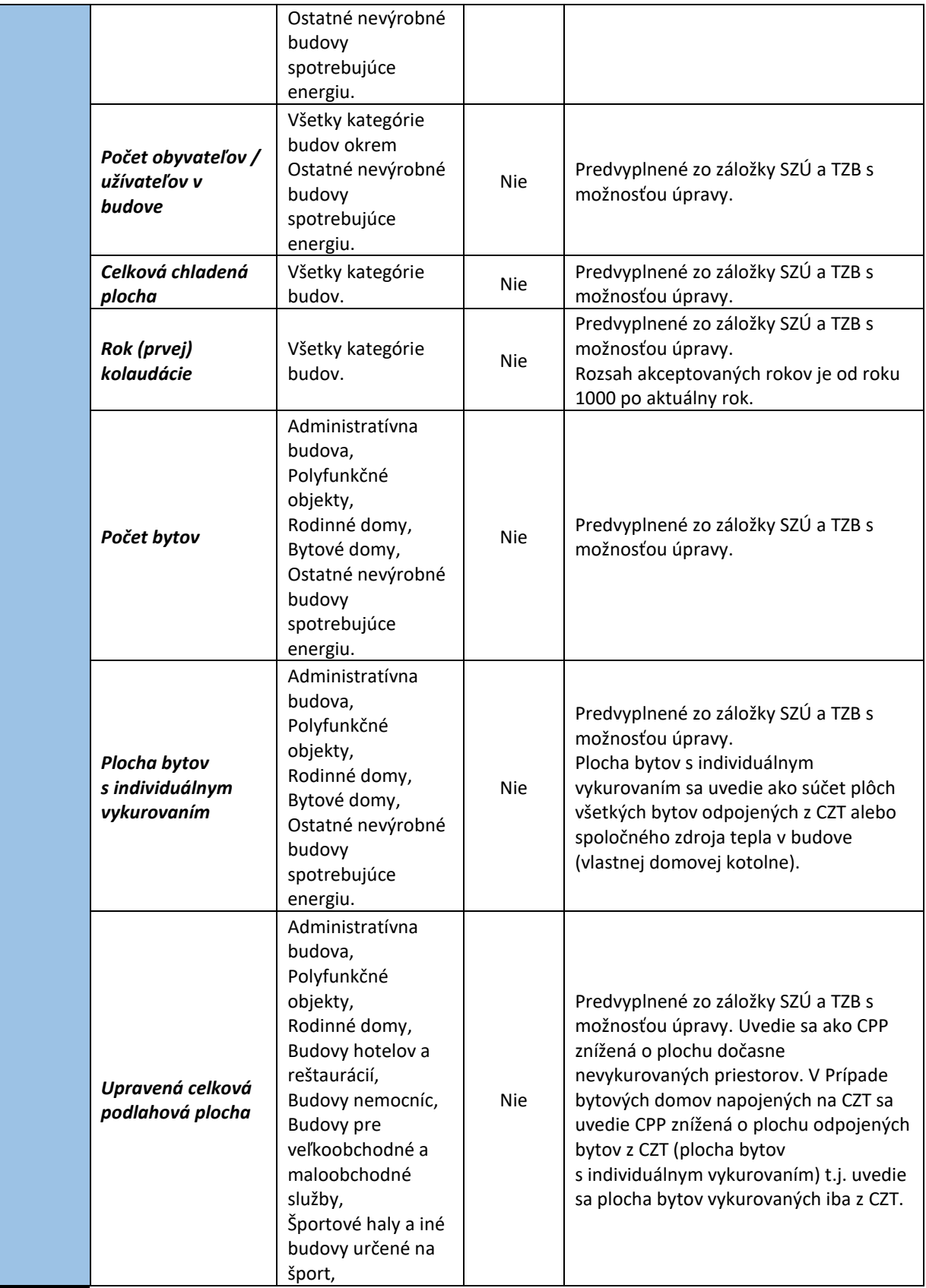

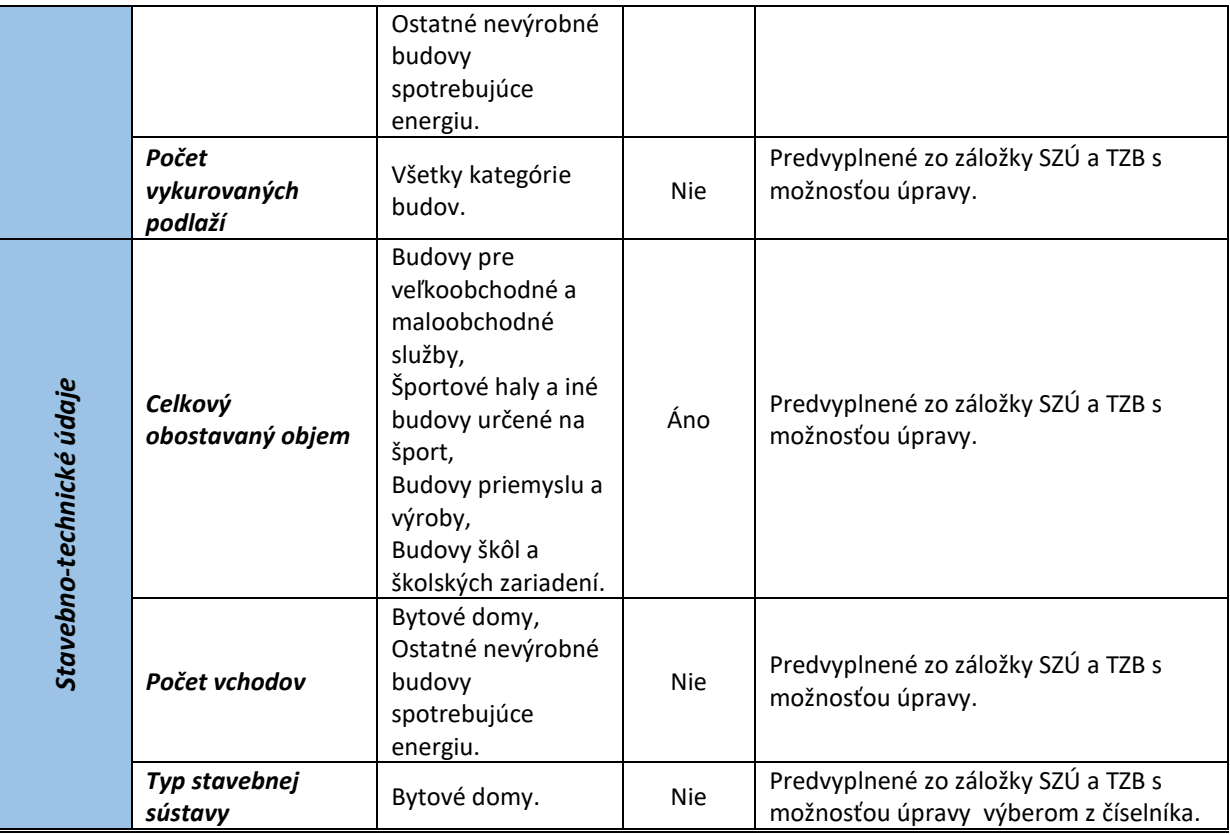

*Tabuľka 9. Jednotlivé údaje zobrazované vo formulári Report prevádzkových údajov za rok - v časti: STÚ a TZB.*

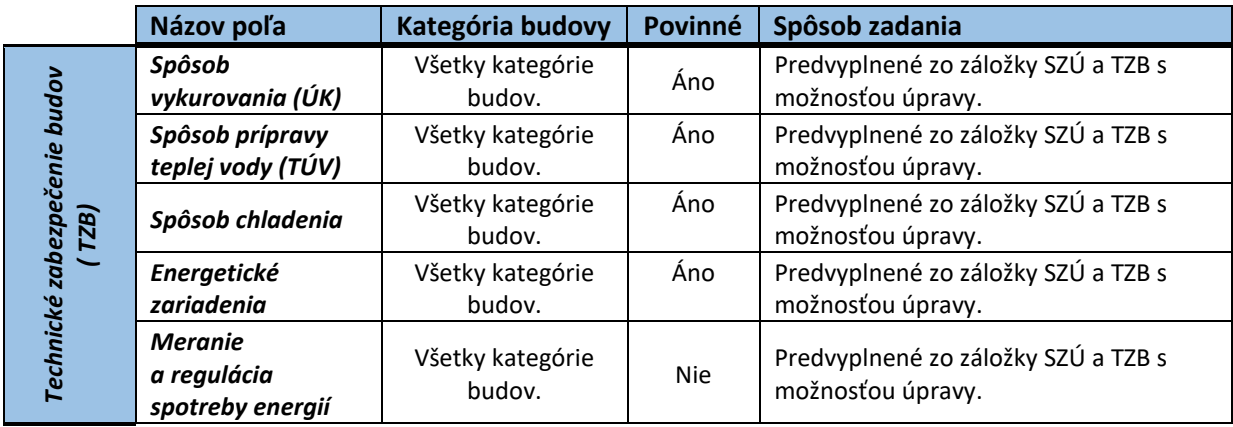

*Tabuľka 10. Jednotlivé údaje zobrazované vo formulári Report prevádzkových údajov za rok - v časti: Technické zabezpečenie budov (TZB).*

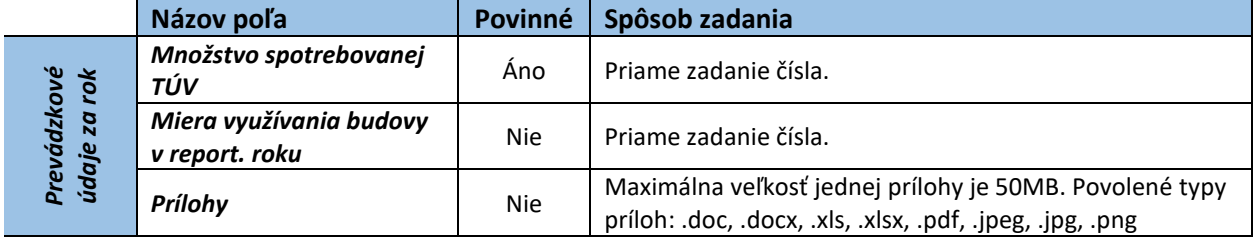

# $ISEE$

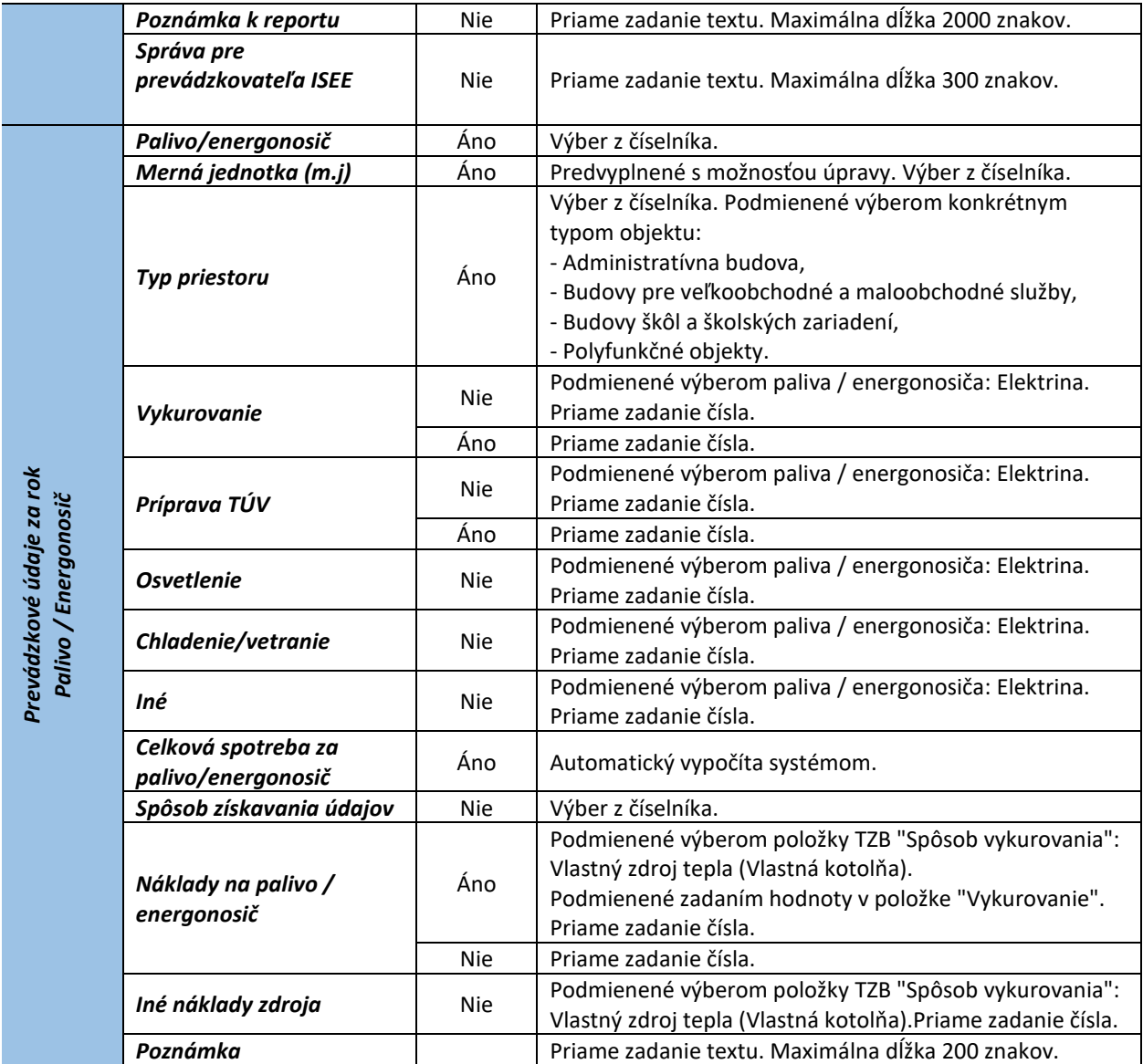

*Tabuľka 11. Jednotlivé údaje zobrazované vo formulári Report prevádzkových údajov za rok - v časti Prevádzkové údaje za rok a Pridať palivo/energonosič.*

## <span id="page-27-0"></span>2.3.2 Úprava prevádzkových údajov v prevádzkovom reporte.

Pokiaľ je report v stave "V príprave", môžete v ňom upravovať zadané údaje, okrem položky Rok.

Ak zmeníte hodnoty v časti STÚ, po kliknutí na "ULOŽIŤ" sa zobrazí upozornenie na zmenu údajov, viď [Obr. 24.](#page-28-0)

IS.

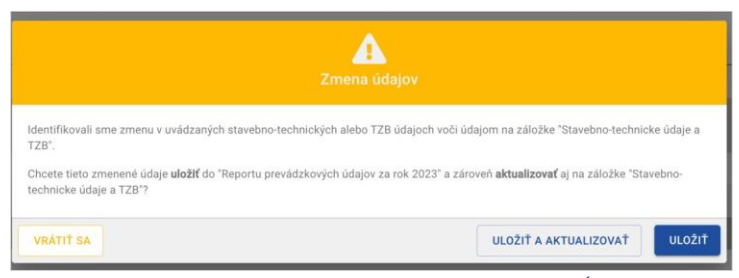

*Obr. 24. Zmena údajov prevádzkového reportu v časti STÚ - upozornenie.*

<span id="page-28-0"></span>Kliknutím na "ULOŽIŤ" zmeníte údaje len v prevádzkových údajoch. Údaje na záložke STÚ a TZB sa zmenia po kliknutí na "ULOŽIŤ A AKTUALIZOVAŤ".

V prípade, ak potrebujete zmeniť hodnoty jednotlivých palív/energonosičov, kliknite na príslušný riadok. Otvorí sa formulár pre palivá a energonosiče. V tomto formulári môžete upraviť jednotlivé zadané hodnoty. Položku palivo/energonosič nemôžete zmeniť. Po zmene údajov kliknite na "ULOŽIŤ".

Palivo/energonosič je možné z reportu odstrániť a to kliknutím na ikonu  $\bar{m}$ . Následne sa zobrazí upozornenie. Kliknutím na "ODSTRÁNIŤ" bude palivo/energonosič odstránené z prevádzkového reportu a tiež sa aktualizuje environmentálna príloha reportu, viď [Obr. 25.](#page-28-1)

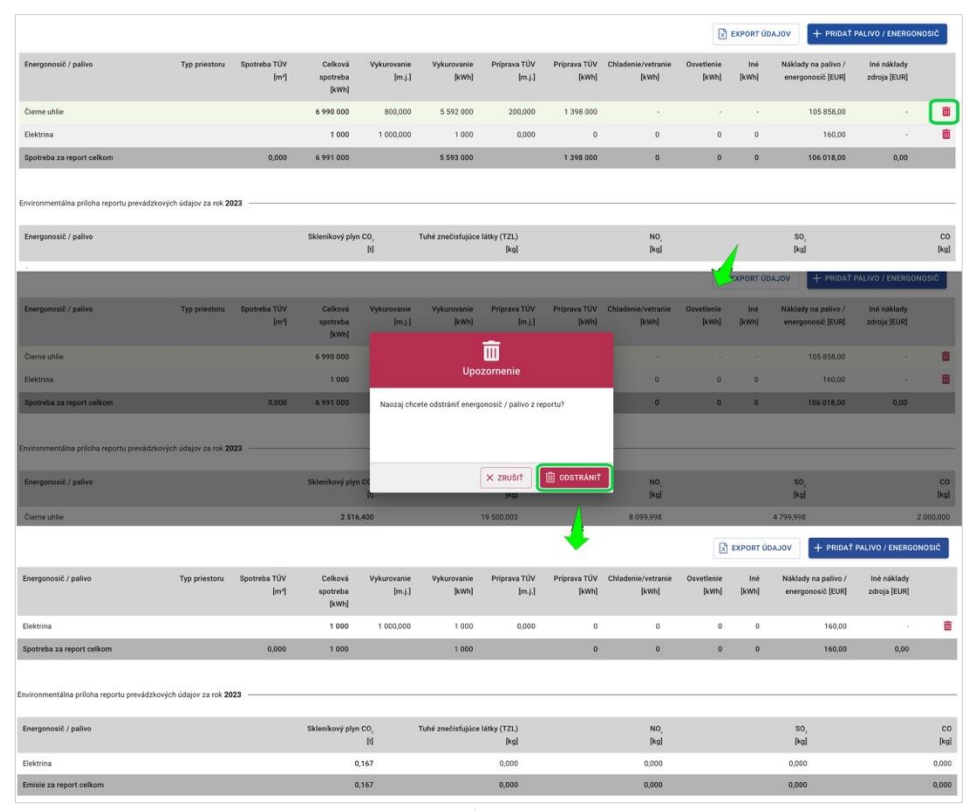

<span id="page-28-1"></span>*Obr. 25. Príklad odstránenia paliva/energonosiča z prevádzkového reportu.*

Odstrániť je možné aj celý prevádzkový report a to kliknutím na ikonu  $\overline{m}$ , v zozname reportov prevádzkových údajov na daný report. Zobrazí sa upozornenie o odstránení reportu, viď Obr. 26. Kliknutím na "ODSTRÁNIŤ" bude celý report odstránený zo zoznamu reportov prevádzkových údajov.

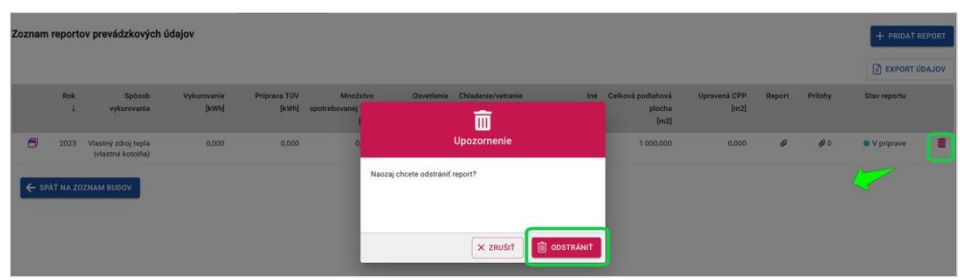

*Obr. 26. Príklad odstránenia reportu zo zoznamu prevádzkových údajov.*

#### <span id="page-29-0"></span>2.3.3 Odoslanie reportu prevádzkových údajov

IS

Ak sú vyplnené všetky potrebné údaje, kliknutím na "ULOŽIŤ A ODOSLAŤ REPORT" môžete report prevádzkových údajov za rok odoslať. Zobrazí sa upozornenie k odoslaniu reportu prevádzkových údajov. Kliknutím na "ÁNO, ODOSLAŤ REPORT", bude report odoslaný a stav reportu sa z mení zo stavu "V príprave" na stav "Odoslaný", viď [Obr. 27.](#page-30-2)

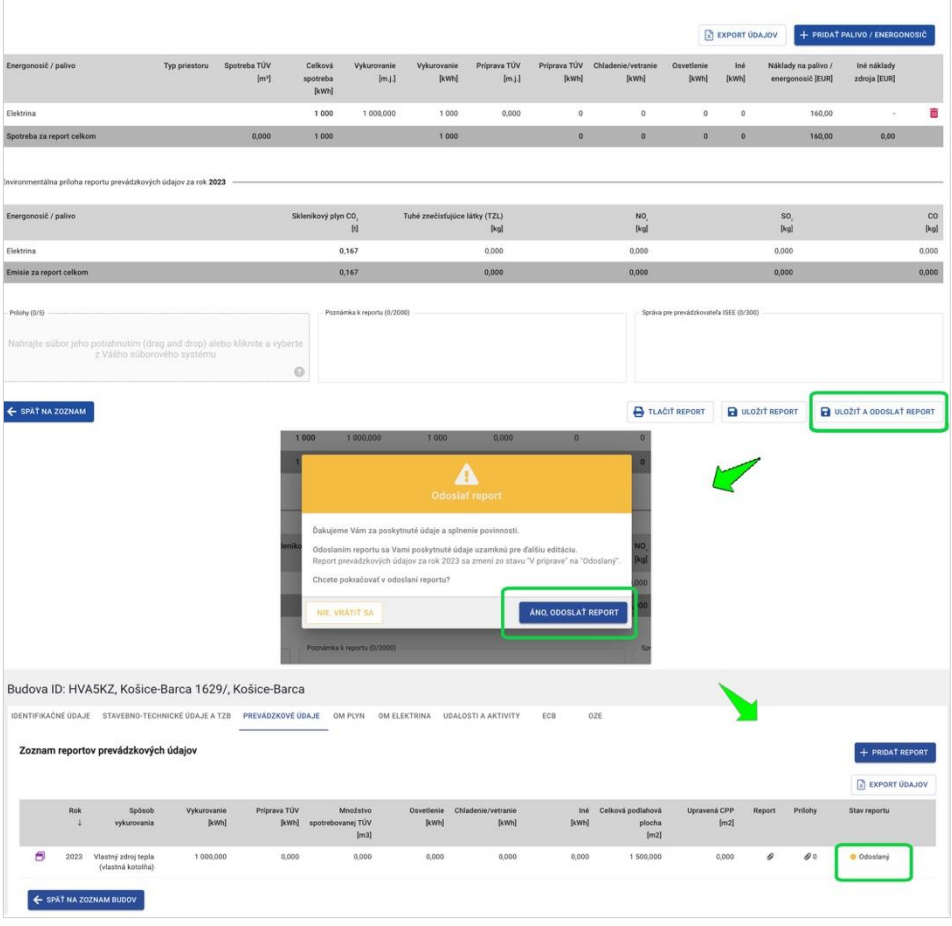

*Obr. 27. Odoslanie reportu prevádzkových údajov.*

#### <span id="page-30-2"></span><span id="page-30-0"></span>2.4 OM plyn

IS

Pre zadávanie údajov OM PLYN je potrebné mať vyplnené údaje v záložke "Identifikačné údaje". Kliknutím na záložku "OM PLYN", sa zobrazí stránka pre pridávanie OM a evidencie OM.

#### <span id="page-30-1"></span>2.4.1 Pridanie OM pre plyn

Kliknutím na "+ PRIDAŤ OM" sa zobrazí položka pre zadanie POD. Tento identifikátor je uvedený vo faktúre za dodávku zemného plynu.

V prípade, ak má budova viac ako jedno odberné miesto, kliknite na "PRIDAŤ". Zobrazí sa ďalšia položka pre pridanie POD.

 $ISEE$ 

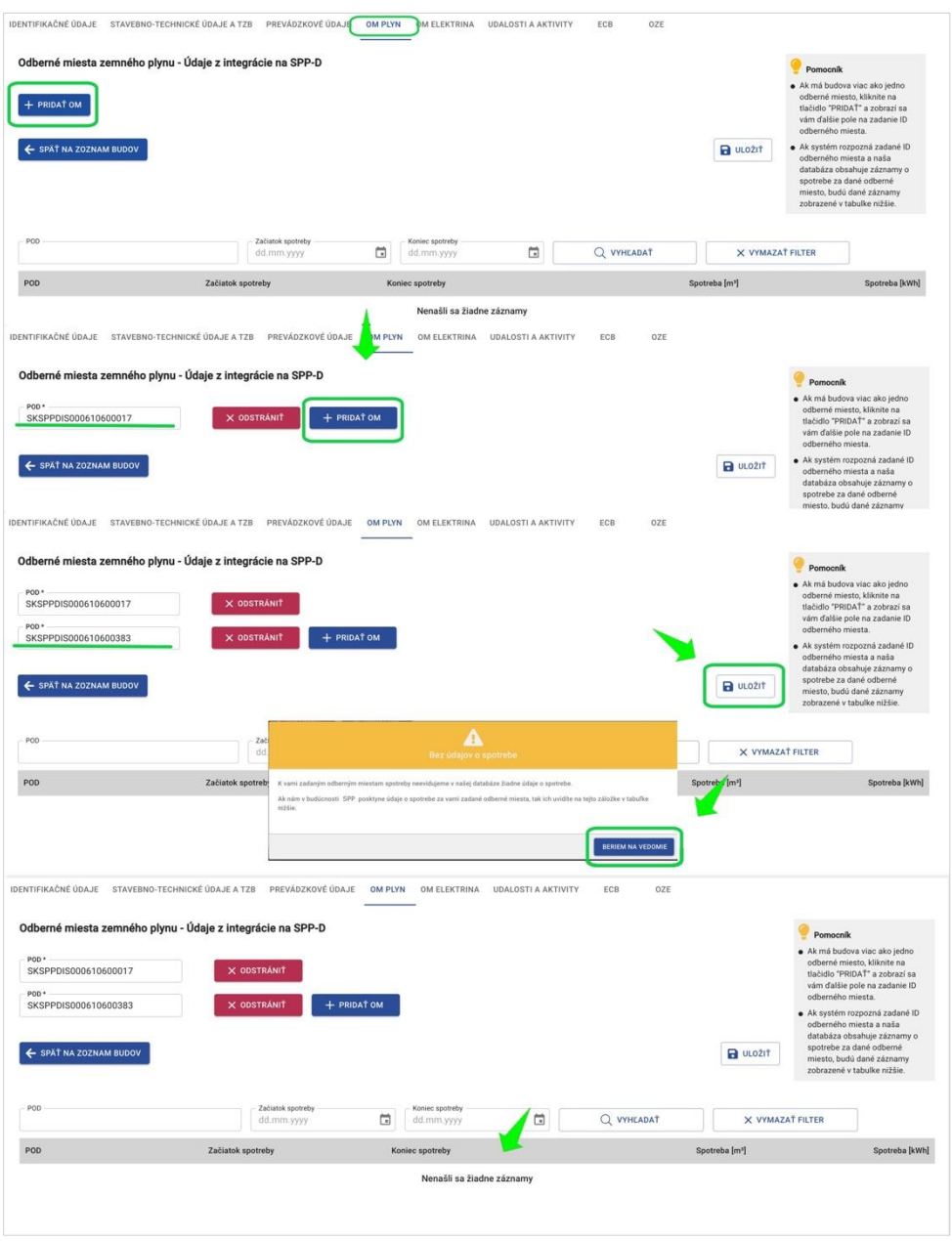

*Obr. 28. Pridanie odmerného miesta plynu, ak sa odberné miesto nenachádza v databáze ISEE.* 

Ak systém rozpozná zadané POD a databáza ISEE obsahuje záznamy o spotrebe za dané odberné miesto, budú dané záznamy, po kliknutí na "ULOŽIŤ", zobrazené v zozname POD.

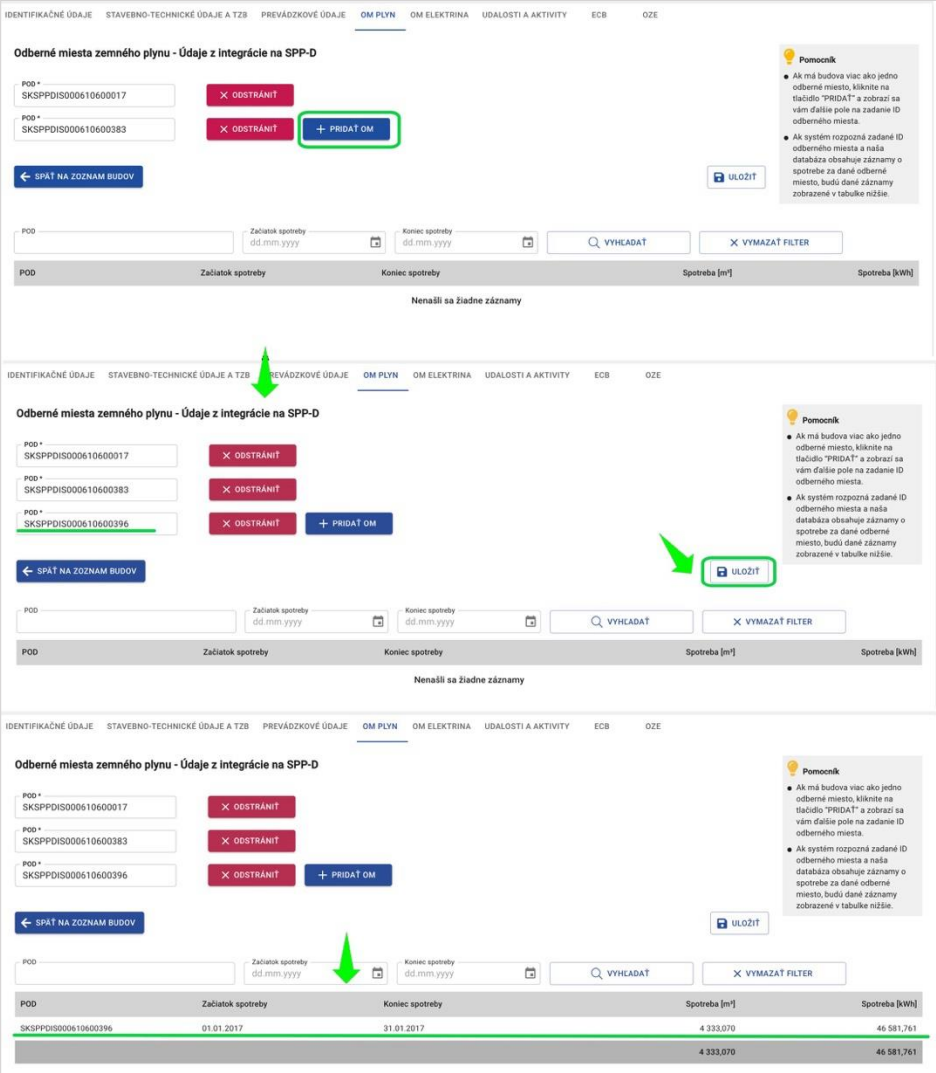

*Obr. 29. Pridanie odmerného miesta plynu, ak sa odberné miesto nachádza v databáze ISEE.*

| Názov poľa | <b>Povinné</b> | l Spôsob zadania              |
|------------|----------------|-------------------------------|
| <b>POD</b> | Ano            | Priame zadanie kódu.          |
|            |                | Formát: SKSPDISx <sup>*</sup> |

*Tabuľka 12. Jednotlivé údaje zobrazované vo formulári OM plyn. \*x (napr.123584259512) – kde x je presne 12 čísiel.*

## <span id="page-32-0"></span>2.4.2 Úprava údajov OM za plyn

 $ISEE$ 

Zadané POD upravíte tak, že priamo v položke zmeníte zadaný údaj. Kliknutím na "ULOŽIŤ", zmeny uložíte.

OM plynu môžete odstrániť, a to kliknutím na "ODSTRÁNIŤ". Zobrazí sa informačné okno s upozornením o odstránení odberného miesta.

 $ISEE$ 

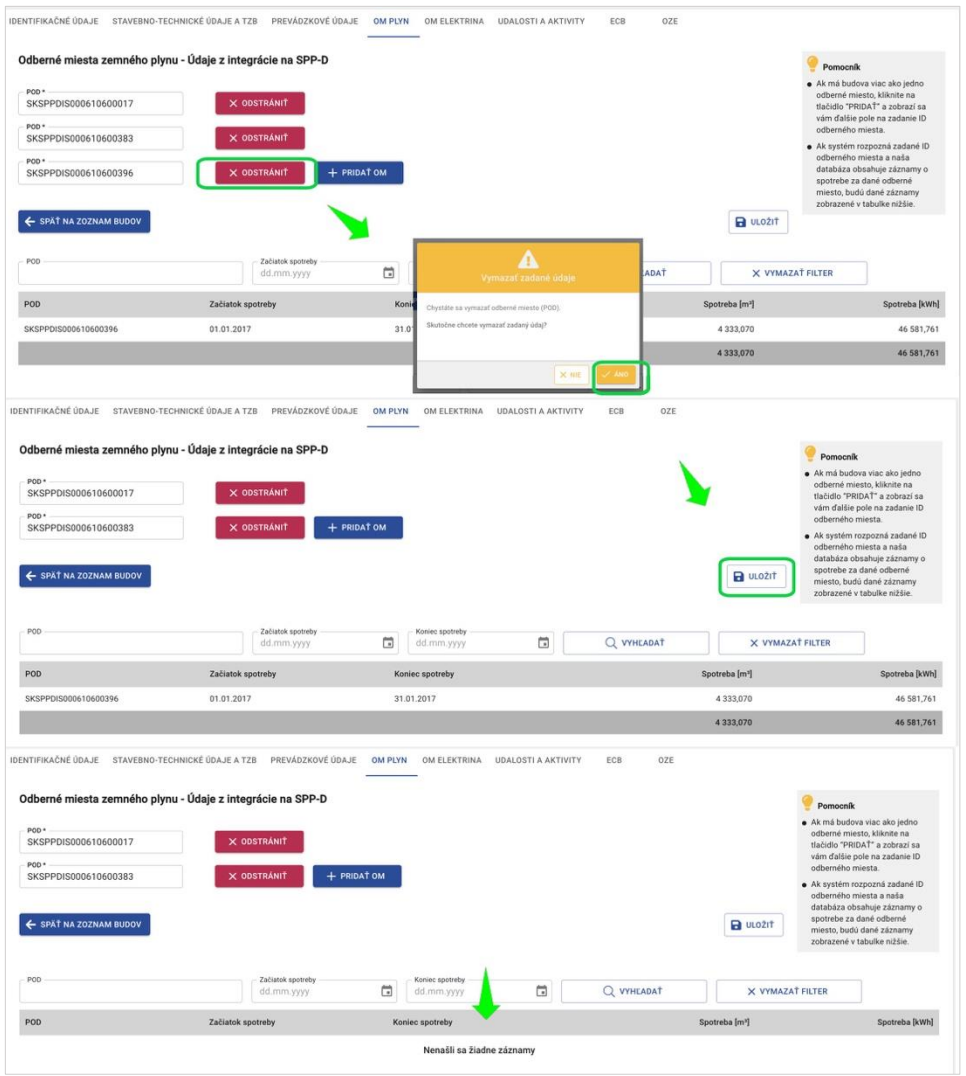

*Obr. 30. Odstránenie zadaného odberného miesta plynu.*

Po zrealizovaní úprav, kliknite na "ULOŽIŤ". Pokiaľ zmeny neuložíte, zobrazí sa upozornenie o neuložených údajoch, viď [Obr. 31.](#page-33-0)

<span id="page-33-0"></span>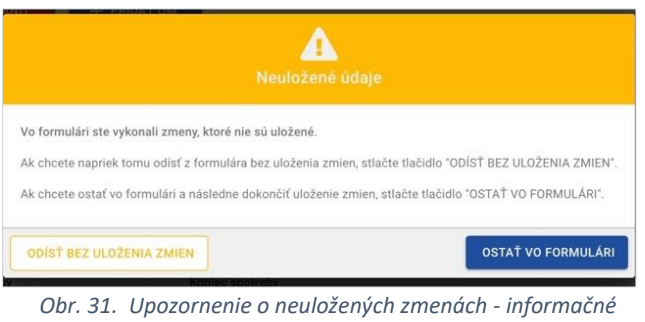

#### <span id="page-34-0"></span>2.5 OM Elektrina

15

Pre zadávanie údajov OM ELEKTRINA je potrebné mať vyplnené údaje v záložke "Identifikačné údaje". Kliknutím na záložku "OM ELEKTRINA" sa zobrazí stránka pre pridávanie OM.

#### <span id="page-34-1"></span>2.5.1 Pridanie OM pre elektrinu

Kliknutím na "+ PRIDAŤ OM" sa zobrazí položka pre zadanie EIC. Tento identifikátor je uvedený vo faktúre za dodávku elektriny.

V prípade, ak má budova viac ako jedno odberné miesto, kliknite na "PRIDAŤ". Zobrazí sa ďalšia položka pre pridanie EIC.

**IS:** 

≡

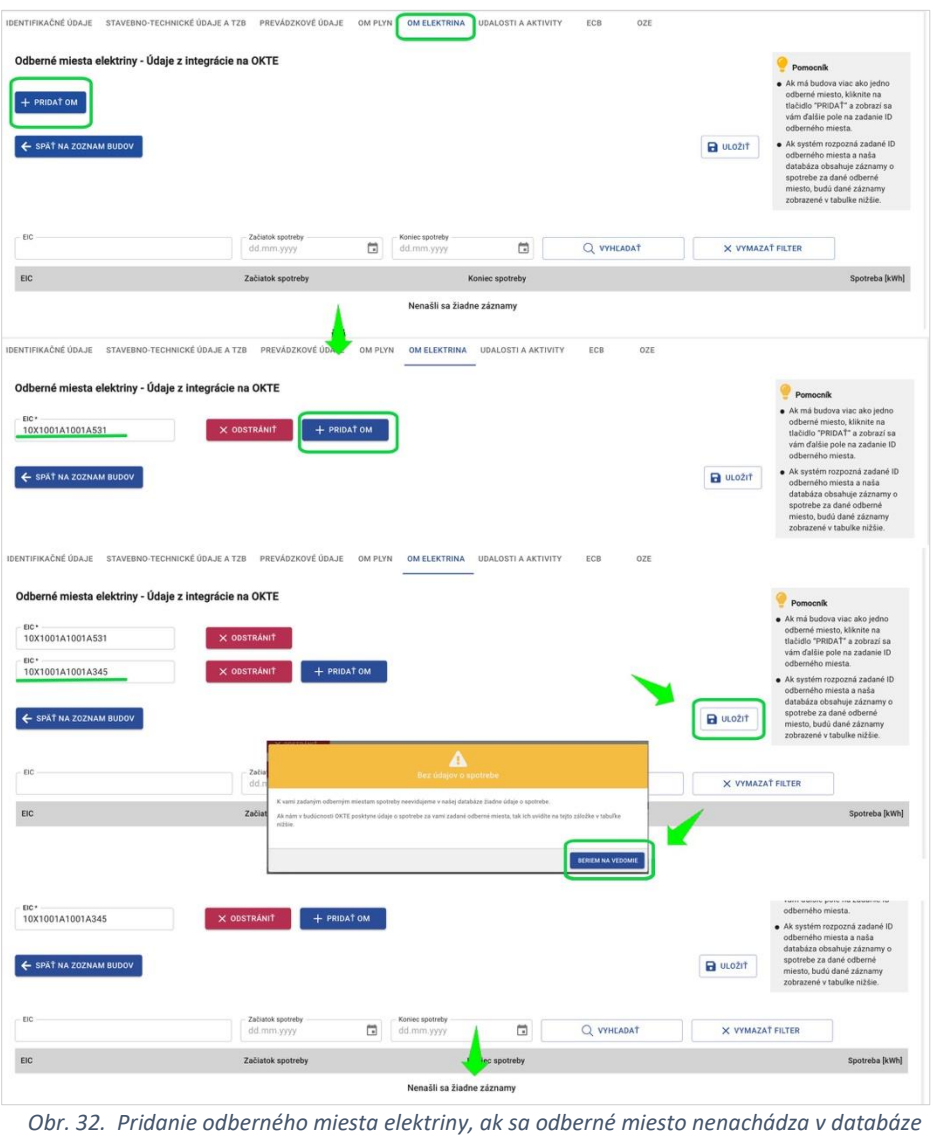

*ISEE.*

Ak systém rozpozná zadaný EIC a databáza ISEE obsahuje záznamy o spotrebe za dané odberné miesto, budú dané záznamy, po kliknutí na "ULOŽIŤ", zobrazené v nižšie zobrazenom zozname.

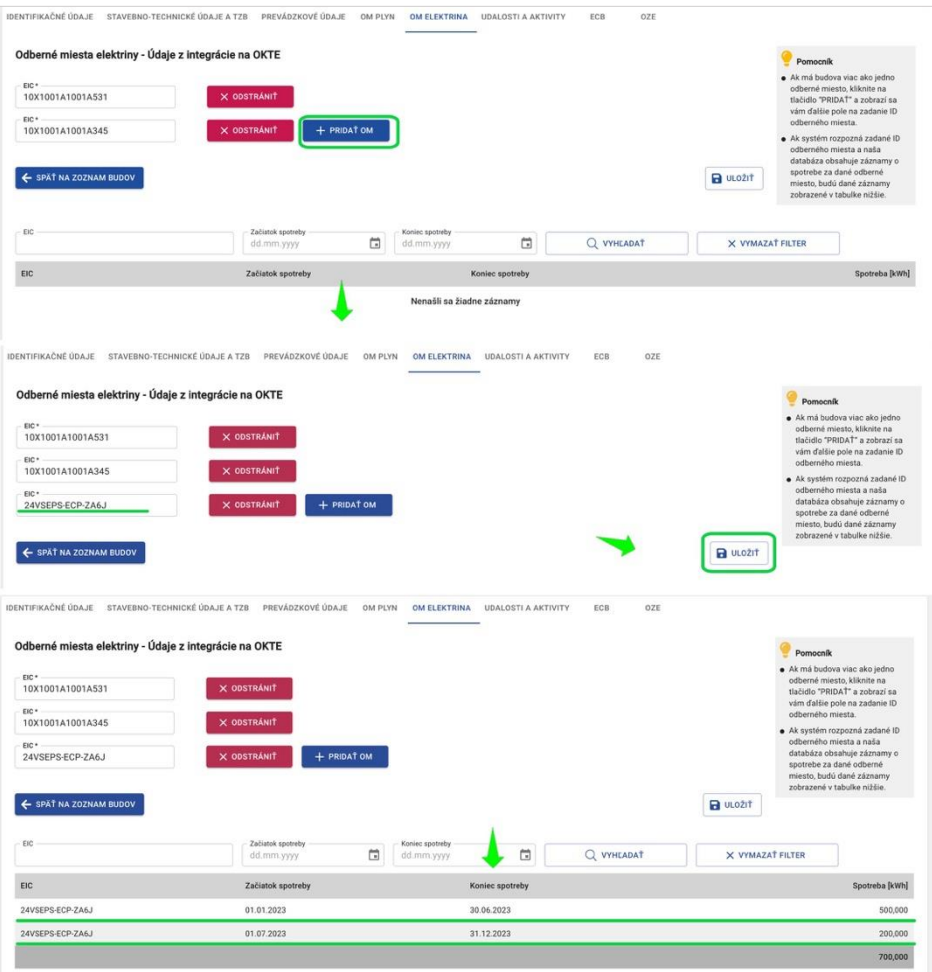

*Obr. 33. Pridanie odmerného miesta elektriny, ak sa odberné miesto nachádza v databáze ISEE.*

| Názov poľa | <b>Povinné</b> | Spôsob zadania       |
|------------|----------------|----------------------|
| EIC        | Ano            | Priame zadanie kódu. |

*Tabuľka 13. Jednotlivé údaje zobrazované vo formulári OM elektrina.*

#### <span id="page-36-0"></span>2.5.2 Úprava údajov OM za elektrinu

**IS:** 

Zadaný EIC kód upravíte tak, že priamo v položke zmeníte zadaný údaj. Kliknutím na "ULOŽIŤ", zmeny uložíte.

OM elektriny môžete odstrániť, a to kliknutím na "ODSTRÁNIŤ". Zobrazí sa informačné okno s upozornením o odstránení OM.

Informačný systém energetickej efektívnosti

 $ISEE$ 

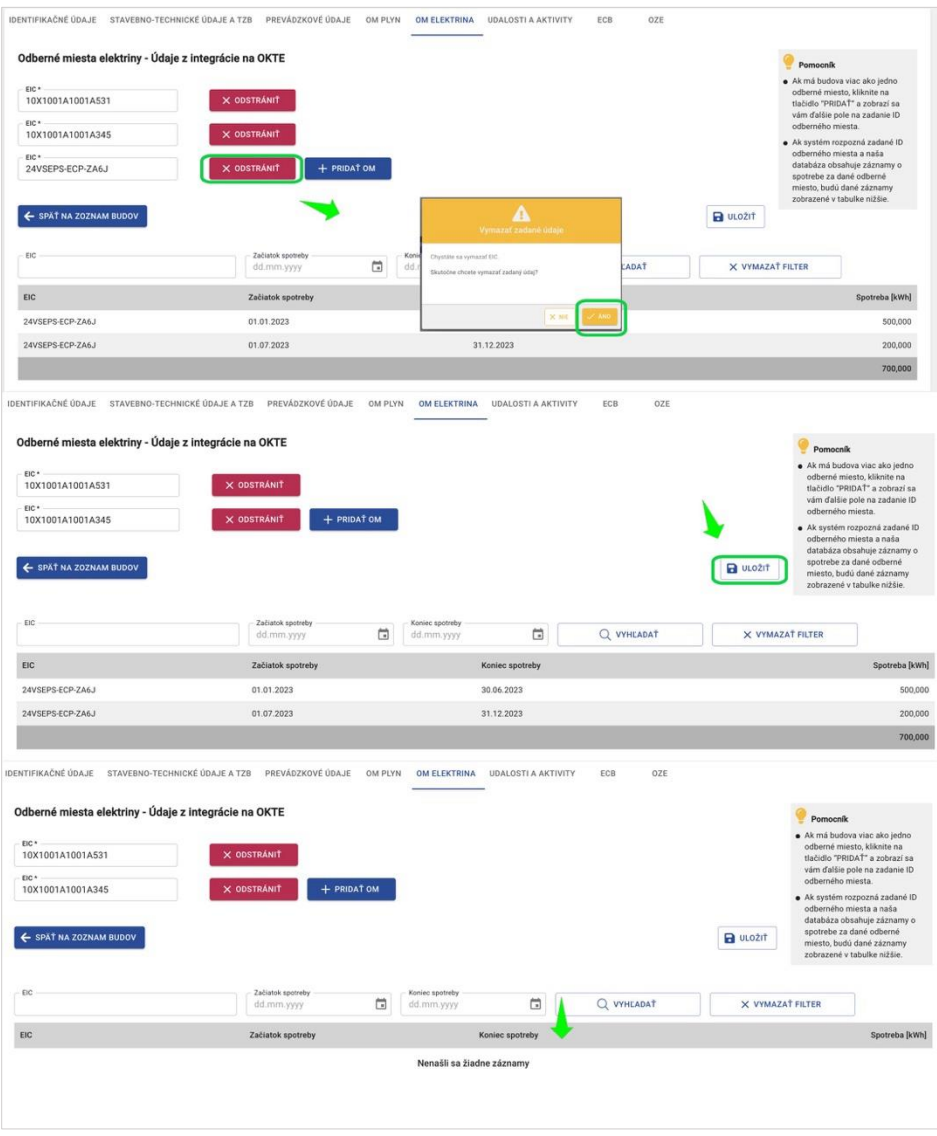

*Obr. 34. Odstránenie zadaného OM elektriny.*

Po zrealizovaní úprav kliknite na "ULOŽIŤ". Pokiaľ zmeny neuložíte, zobrazí sa upozornenie o neuložených údajoch.

#### <span id="page-38-0"></span>2.6 Udalosti a aktivity

15

Kliknutím na záložku "UDALOSTI A AKTIVITY" sa zobrazí zoznam udalostí energetickej efektívnosti a súvisiacich aktivít, viď [Obr. 35.](#page-38-1)

| IDENTIFIKAČNÉ ÚDAJE                                                                       | STAVEBNO-TECHNICKÉ ÚDAJE A TZB<br>PREVÁDZKOVÉ ÚDAJE             | OM PLYN              | OM ELEKTRINA                 | ECB<br><b>UDALOSTI A AKTIVITY</b> | OZE              |         |                  |   |
|-------------------------------------------------------------------------------------------|-----------------------------------------------------------------|----------------------|------------------------------|-----------------------------------|------------------|---------|------------------|---|
|                                                                                           | Zoznam udalostí energetickej efektívnosti a súvisiacich aktivít |                      |                              |                                   |                  |         | + PRIDAT UDALOST |   |
| Názov udalosti FF                                                                         | Ukončenje realizácie                                            | Zdroj financovania   | ID projektu/zmluvy           | Vynaložené prostriedky [EUR]      | Úspora [kWh/rok] | Prilohy | Poznám           |   |
| <b>Udalost A</b><br>۰                                                                     | 05/2024                                                         | Dotácia v pôsobnosti |                              | 50000                             | 10000            | 00      |                  | ô |
| Názov aktivity                                                                            | Ukončenie realizácie                                            | Zivotnosť aktivity   | Miera realizácie<br>aktivity |                                   |                  |         | Poznám           |   |
| ELEKTRO/optimalizácia využitia elektrospotrebičov                                         |                                                                 |                      | 85%<br>5                     |                                   |                  |         |                  | 而 |
| ELEKTRO/inštalácia nového riadiaceho systému MaR                                          |                                                                 |                      | 0%<br>10                     |                                   |                  |         |                  | â |
| <b>Udalost B</b><br>$\check{}$                                                            | 02/2024                                                         | Dotácia v pôsobnosti |                              | 100000                            |                  | 00      |                  | ã |
| Názov aktivity                                                                            | Ukončenie realizácie                                            | Zivotnosť aktivity   | Miera realizácie<br>aktivity |                                   |                  |         | Poznám           |   |
| ELEKTRO/diagnostika, inštalácia a oprava kompenzácie<br>jalového výkonu - účinník nad 95% |                                                                 |                      | 0.56                         |                                   |                  |         |                  | ñ |
|                                                                                           |                                                                 |                      |                              |                                   |                  |         |                  |   |
| ← SPÄT NA ZOZNAM BUDOV                                                                    |                                                                 |                      |                              |                                   |                  |         |                  |   |

*Obr. 35. Zoznam udalostí energetickej efektívnosti a súvisiacich aktivít.*

<span id="page-38-1"></span>Kliknutím na ikonu  $\bar{m}$ , môžete zo zoznamu udalostí energetickej efektívnosti a súvisiacich aktivít odstrániť súvisiacu aktivitu, alebo celú udalosť energetickej efektívnosti.

|                                                                                                    |                      |                                    |                                  |                                  |                  |         | + PRIDAT UDALOST             |    |
|----------------------------------------------------------------------------------------------------|----------------------|------------------------------------|----------------------------------|----------------------------------|------------------|---------|------------------------------|----|
| Názov udalosti EE                                                                                                    | Ukončenie realizácie | Zdroj financovania                 | ID projektu/zmluvy               | Vynaložené prostriedky [EUR]     | Úspora [kWh/rok] | Prilohy | Poznámka                     |    |
| Udalosf A                                                                                                    | 06/2024              | Bankový úver                       |                                  | 100000                           |                  | 00      |                              | û. |
| Názov aktivity                                                                                                    | Ukončenie realizácie | <b>Zivotnosť aktivity</b>          | Miera realizácie aktivity        |                                  |                  |         | Poznámka                     |    |
| INE/komplex viacerych opatrení                                                                                                    | 05/2024              | 5                                  | 0.5                              |                                  |                  |         |                              | ä  |
| ORGANIZAČNÉ OPATRENIA/energetický manažment                                                                                                | 04/2024              |                                    |                                  |                                  |                  |         |                              | G  |
|                                                                                                    | 06/2024              | Envirofond, Vlastně zdroje         |                                  | 而                                | 250000           | 00      |                              | 盲  |
| Názov aktivity                                                                                                    | Ukončenie realizácie | <b>Zivotnosť aktivity</b>          |                                  | Upozornenie                      |                  |         | Poznámka                     |    |
| VYKUROVANIE/vykurovací systém - iné                                                                                                    | 01/2024              | 20                                 |                                  |                                  |                  |         |                              | 亩  |
| ← SPÄT NA ZOZNAM BUDOV                                                                                                    |                      |                                    | Naozaj chcete odstrániť udalosť? |                                  |                  |         |                              |    |
|                                                                                                    |                      |                                    |                                  | <b>III</b> ODSTRÁNIT<br>X ZRUŠIŤ |                  |         |                              |    |
| STAVEBNO-TECHNICKÉ ÚDAJE A TZB PREVÁDZKOVÉ ÚDAJE<br>IDENTIFIKAČNÉ ÚDAJE<br>Zoznam udalostí energetickej efektívnosti a súvisiacich aktivít | OM PLYN              | OM ELEKTRINA                       | <b>UDALOSTI A AKTIVITY</b>       | OZE<br>ECB                       |                  |         |                              |    |
| Názov udalosti EE                                                                                                    | Ukončenie realizácie | Zdroj financovania                 | ID projektu/zmluvy               | Vynaložené prostriedky [EUR]     | Úspora [kWh/rok] | Prilohy | + PRIDAT UDALOST<br>Poznámka |    |
|                                                                                                    |                      | 06/2024 Envirofond, Vlastné zdroje |                                  | 6250                             | 250000           | 00      |                              | ô  |
| Názov aktivity                                                                                                    | Ukončenie realizácie | <b>Zivotnosť aktivity</b>          | Miera realizácie aktivity        |                                  |                  |         | Poznámka                     |    |

*Obr. 36. Odstránenie udalosti EE a súvisiacich aktivít zo zoznamu.*

Pokiaľ je ikona m pri súvisiacej aktivite, znamená to, že je to posledná aktivita a nie je možné ju odstrániť.

Kliknutím na "SPÄŤ NA ZOZNAM BUDOV" sa zobrazí zoznam budov.

#### <span id="page-39-0"></span>2.6.1 Pridanie udalosti energetickej efektívnosti a súvisiacich aktivít

IS.

V zozname udalostí energetickej efektívnosti a súvisiacich aktivít kliknite na "+ PRIDAŤ UDALOSŤ". Zobrazí sa formulár detailu udalosti energetickej efektívnosti a súvisiacich aktivít. V rámci jednej udalosti môže byť zaevidovaných viacero zdrojov financovania. Ďalší zdroj financovania pridáte kliknutím na "+ PRIDAŤ".

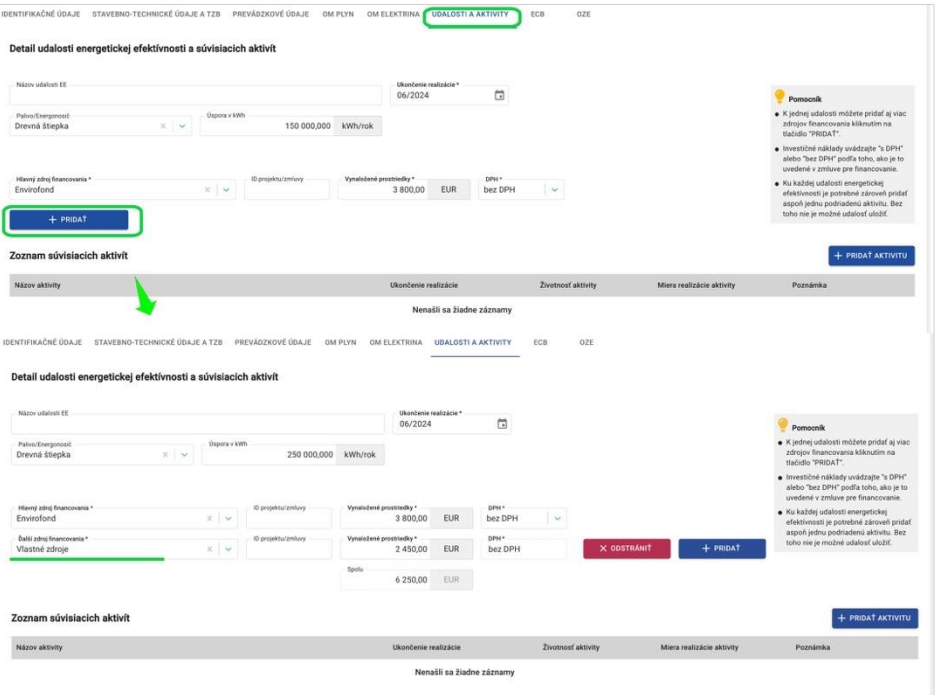

*Obr. 37. Pridanie udalosti EE a ďalšieho zdroja financovania k udalosti EE.*

Investične náklady uvádzajte "s DPH", alebo "bez DPH" podľa toho, ako je to uvedené v zmluve pre financovanie. Položku "DPH" zadávate pri hlavnom zdroji financovania, pre ďalšie zdroje financovania máte položku už predvyplnenú.

Ku každej udalosti energetickej efektívnosti je potrebné zároveň pridať aspoň jednu súvisiacu aktivitu. V opačnom prípade nie je možné udalosť energetickej efektívnosti uložiť.

Súvisiacu aktivitu pridáte kliknutím na "+ PRIDAŤ AKTIVITU". Zobrazí sa formulár detailu aktivity. Po vyplnení formulára detailu aktivity, kliknite na "ULOŽIŤ". Aktivita bude pridaná do zoznamu súvisiacich aktivít.

 $ISEE$ 

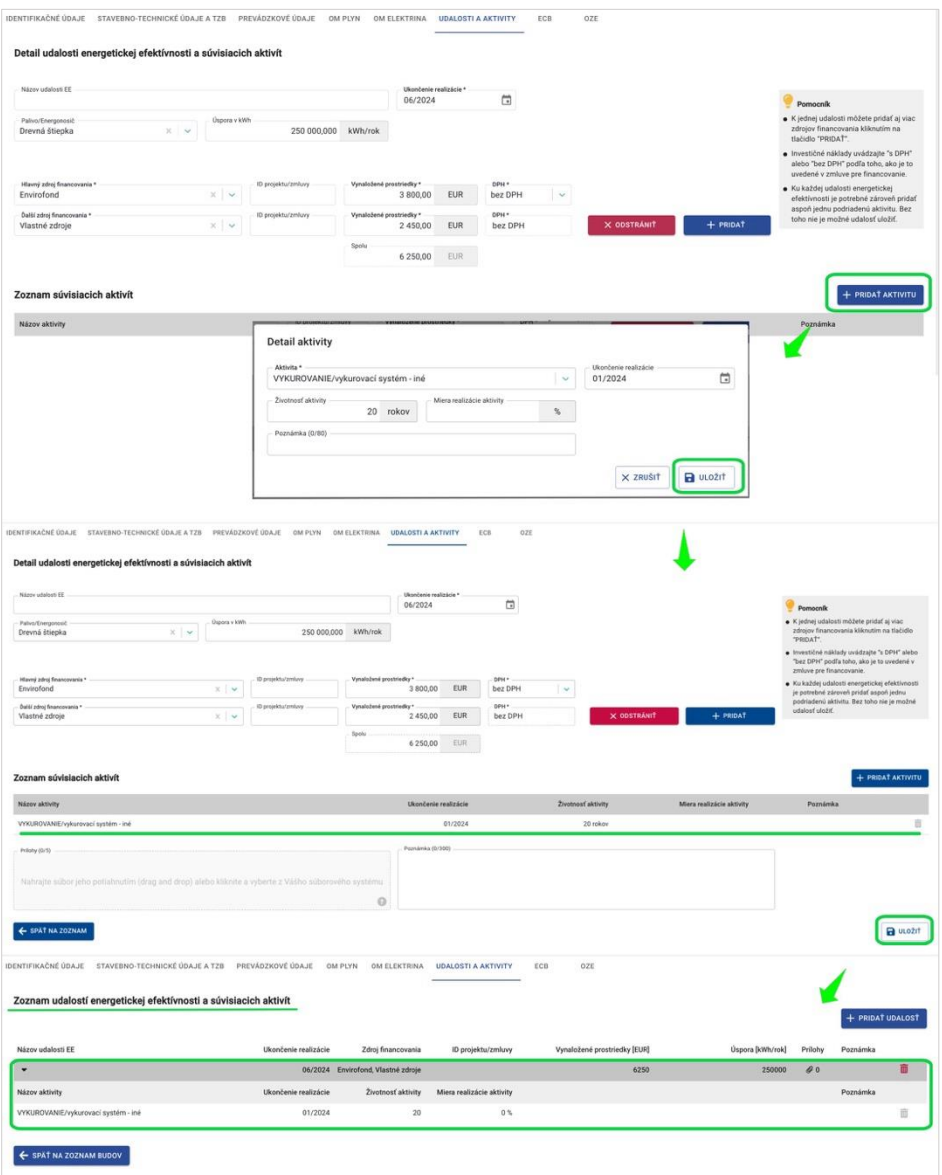

*Obr. 38. Pridanie súvisiacej aktivity k detailu EE a ich uloženie.*

|                                      | Názov poľa                | Povinné    | Spôsob zadania                  |
|--------------------------------------|---------------------------|------------|---------------------------------|
|                                      | Názov udalosti EE         | <b>Nie</b> | Priame zadanie textu. Maximálna |
|                                      |                           |            | dĺžka 200 znakov.               |
|                                      |                           |            | Priame zadanie vo formáte       |
|                                      | Ukončenie realizácie      | Áno        | dd.mm.yyyy alebo využitím       |
|                                      |                           |            | zadávacieho prvku Kalendár.     |
| Udalosť energetickej<br>efektívnosti | Palivo / Energonosič      | <b>Nie</b> | Výber z číselníka.              |
|                                      | Úspora v kWh              | <b>Nie</b> | Priame zadanie hodnoty.         |
|                                      | Hlavný zdroj financovania | Ano        | Výber z číselníka.              |
|                                      | ID projektu / zmluvy      | <b>Nie</b> | Priame zadanie textu.           |
|                                      | Vynaložené prostriedky    | Áno        | Priame zadanie hodnoty.         |
|                                      | <b>DPH</b>                | Ano        | Výber z číselníka.              |

|                 | Ďalší zdroj financovania  | Áno        | Podmienené kliknutím na "+PRIDAŤ".<br>Výber z číselníka.                                                                |  |  |
|-----------------|---------------------------|------------|----------------------------------------------------------------------------------------------------|--|--|
|                 | Spolu                     | Áno        | Vypočítané IS.                                                                                                    |  |  |
|                 | <b>Aktivita</b>           | Áno        | Výber z číselníka.                                                                                                    |  |  |
|                 | Ukončenie realizácie      | <b>Nie</b> | Priame zadanie vo formáte<br>dd.mm.yyyy alebo využitím<br>zadávacieho prvku Kalendár.                                   |  |  |
|                 | Životnosť aktivity        | <b>Nie</b> | Automaticky predplnené IS, s<br>možnosťou editácie.                                                                     |  |  |
| Detail aktivity | Miera realizácie aktivity | <b>Nie</b> | Priame zadanie hodnoty.                                                                                                 |  |  |
|                 | Poznámka                  | <b>Nie</b> | Priame zadanie textu. Maximálna<br>dĺžka 80 znakov.                                                                     |  |  |
|                 | Poznámka                  | Nie.       | Priame zadanie textu. Maximálna<br>dĺžka 300 znakov.                                                                    |  |  |
|                 | Prílohy                   | <b>Nie</b> | Maximálna veľkosť jednej prílohy je<br>50MB. Povolené typy príloh: .doc,<br>.docx, .xls, .xlsx, .pdf, .jpeg, .jpg, .png |  |  |

*Tabuľka 14. Jednotlivé údaje zobrazované v detaile udalosti EE a súvisiacich aktivít.*

IS

#### <span id="page-41-0"></span>2.6.2 Úprava údajov udalosti energetickej efektívnosti a súvisiacich aktivít

Údaje vo formulári detailu energetickej efektívnosti a súvisiacich aktivít môžete kedykoľvek upraviť.

Súvisiacu aktivitu môžete zo zoznamu súvisiacich aktivít odstrániť kliknutím na ikonum. Následne sa zobrazí upozornenie o odstránení aktivity, viď [Obr. 39.](#page-41-1)

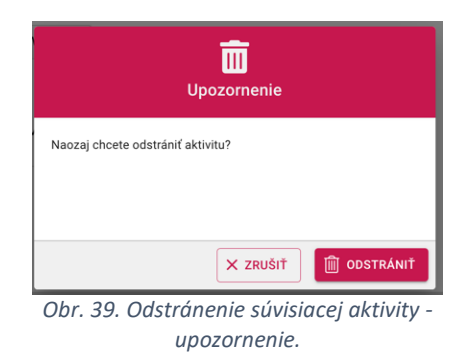

Keďže každá udalosť energetickej efektívnosti má mať priradenú aspoň jednu súvisiacu aktivitu, nie je možné odstrániť poslednú súvisiacu aktivitu.

<span id="page-41-1"></span>Z detailu udalosti energetickej efektívnosti a súvisiacich aktivít na zoznam udalostí energetickej efektívnosti a súvisiacich aktivít, sa dostanete kliknutím na "SPÄŤ NA ZOZNAM".

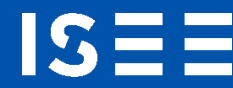

#### <span id="page-42-0"></span>2.7 ECB

Záložka ECB obsahuje certifikáty, ktoré súvisia s danou budovou, viď Obr. 40.

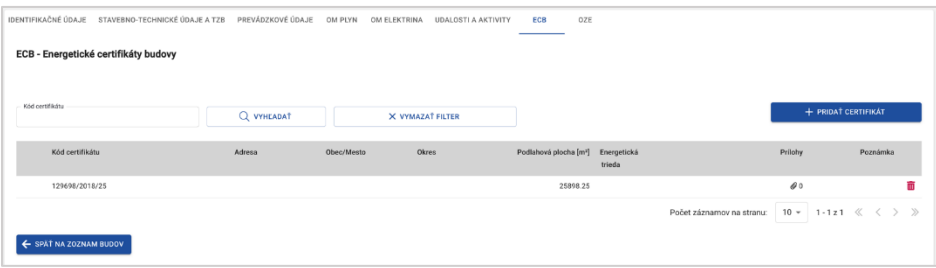

*Obr. 40. Zoznam ECB priradených k budove.*

#### <span id="page-42-1"></span>2.7.1 Pridanie nového certifikátu

Nový ECB pridáte kliknutím na "+ PRIDAŤ CERTIFIKÁT". Zobrazí sa formulár pre detail certifikátu. Položka "Kód certifikátu" musí byť vyplnená v nasledujúcom formáte: xxxxxx/yyyy/ab/zzzzzzzzz/EC, kde:

- xxxxxx povinné kód certifikátu,
- yyyy povinné rok (akceptovaný rozsah rokov je od 1900 do 2199),
- a povinné kategória certifikovanej budovy (od 1 do 9),
- b povinné účel certifikácie (od 1 do 5),
- zzzzzzzzz nepovinné kód certifikátora,
- EC nepovinné skratka pre energetický certifikát (na konci nezadávajte EŠ).

Budova nemôže mať priradených viac certifikátov so zhodným kódom.

Pokiaľ v položke CPP uvediete odlišnú hodnotu pre CPP, ako je uvedená na záložke STÚ a TZB, po kliknutí na "ULOŽIŤ" sa zobrazí informačné okno s upozornením na možnosť prepisu hodnoty na položke CPP. Kliknutím na "NIE, PONECHAŤ PÔVODNÝ ÚDAJ", ostatnú zachované hodnoty v položke CPP na záložke STÚ a TZB.

 $ISEE$ 

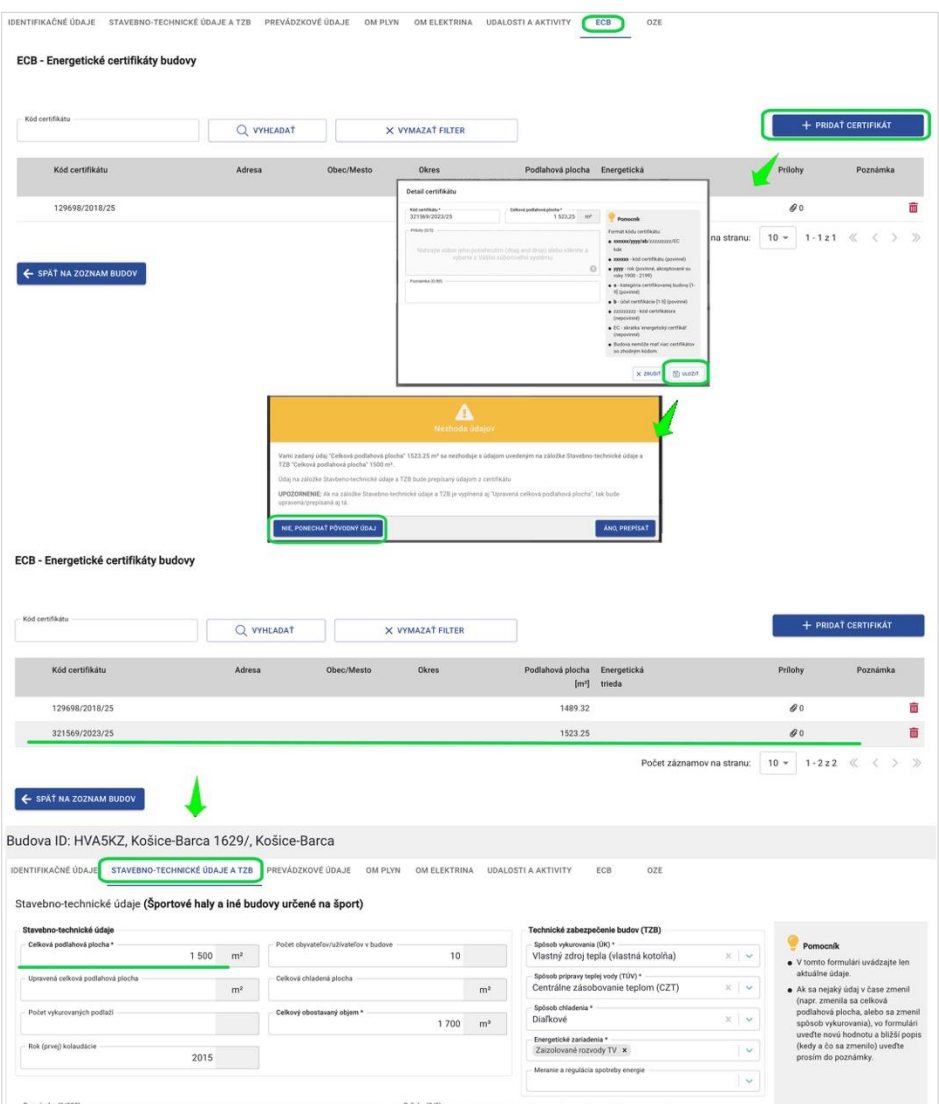

*Obr. 41. Pridanie ECB, ak je zadávaná CPP odlišná od zadanej CPP na záložke Stavebno-technické údaje a TZB, a nechcem ju prepísať.*

V prípade, ak kliknete na "ÁNO, PREPÍSAŤ", bude hodnota v položke CPP na záložke STÚ a TZB prepísaná a to na hodnotu, ktorú uvádzate v ECB.

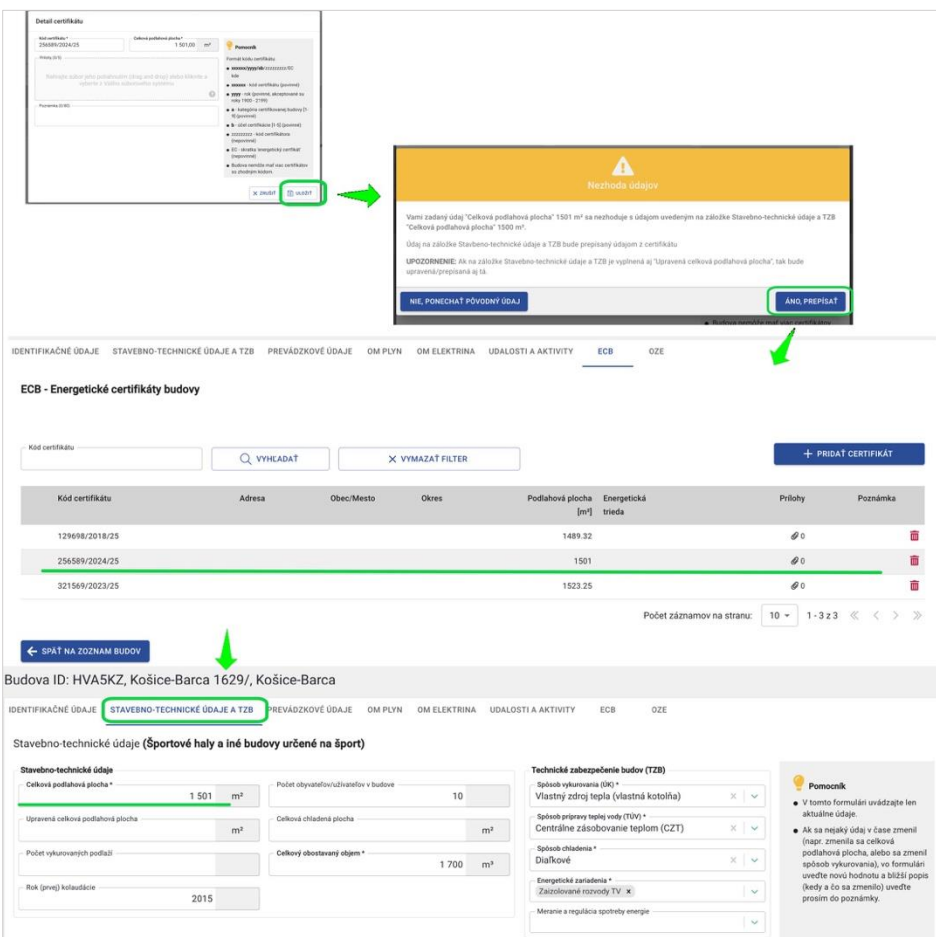

*Obr. 42. Pridanie ECB, ak je zadávaná CPP odlišná od zadanej CPP na záložke STÚ a TZB, a chcete ju prepísať.*

| Názov poľa<br>Spôsob zadania<br>Povinné |                                                                                                    |                                                  |
|-----------------------------------------|----------------------------------------------------------------------------------------------------|--------------------------------------------------|
| Kód certifikátu                         | Priame zadanie kódu.<br>Áno<br>Formát: xxxxxx/yyyy/ab/zzzzzzzz/EC.<br>Priame zadanie hodnoty.<br>Ano<br>Maximálna veľkosť jednej prílohy je 50 MB. Povolené typy príloh:<br><b>Nie</b><br>.doc, .docx, .xls, .xlsx, .pdf, .jpeg, .jpg, .png |                                                  |
|                                         |                                                                                                    |                                                  |
| Celková podlahová plocha                |                                                                                                    |                                                  |
| Prílohy                                 |                                                                                                    |                                                  |
| Poznámka                                | Nie                                                                                                    | Priame zadanie textu. Maximálna dĺžka 80 znakov. |

*Tabuľka 15. Jednotlivé údaje zobrazované v detaile certifikátu.*

#### <span id="page-44-0"></span>2.7.2 Úprava údajov ECB

IS:

اصله

Údaje v ECB je možné upraviť. Kliknutím na riadok s konkrétnym certifikátom sa zobrazí detail certifikátu. Kliknutím na "ULOŽIŤ", dané zmeny uložíte.

Ak kliknete na ikonu  $\overline{m}$  zobrazí sa upozornenie o odstránení certifikátu. Po kliknutí na "ODSTRÁNIŤ" bude certifikát odstránený.

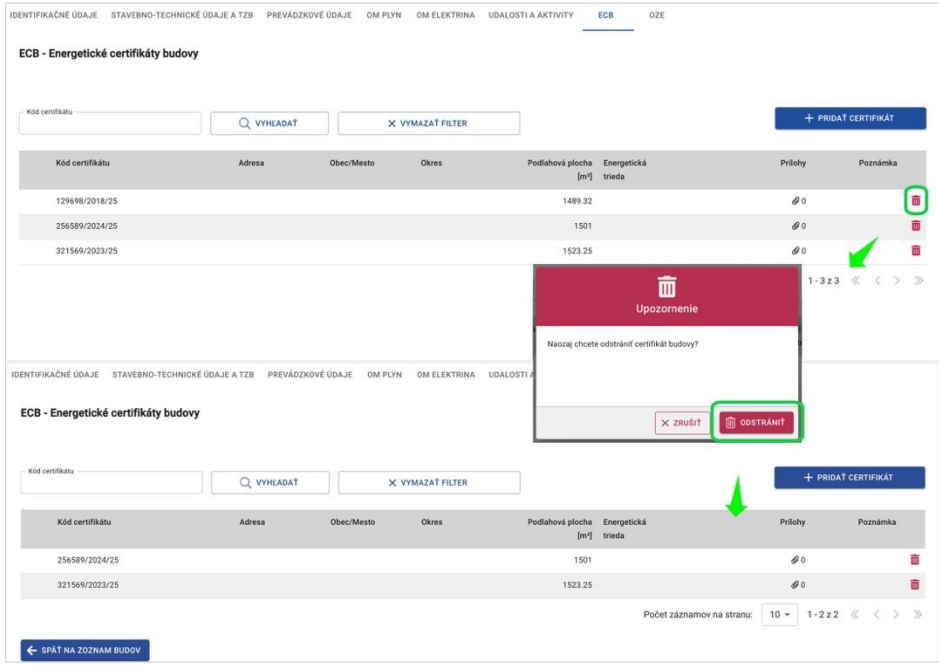

*Obr. 43. Odstránenie certifikátu.*

#### <span id="page-45-0"></span>2.8 OZE

**IS:** 

Na zoznam OZE sa dostanete kliknutím na záložku OZE.

| IDENTIFIKAČNÉ ÚDAJE                                             | STAVEBNO-TECHNICKÉ ÚDAJE A TZB<br>PREVÁDZKOVÉ ÚDAJE | OM PLYN<br>OM ELEKTRINA | <b>UDALOSTI A AKTIVITY</b> | ECB<br>OZE                |                 |               |               |
|-----------------------------------------------------------------|-----------------------------------------------------|-------------------------|----------------------------|---------------------------|-----------------|---------------|---------------|
| Zoznam OZE<br>Technológia OZE                                   | Q VYHLADAT<br>$\checkmark$                          | X VYMAZAŤ FILTER        |                            |                           |                 | + PRIDAT OZE  |               |
| Technológia                                                     | Názov objektu Ť<br>Ročná výroba energie [kWh]       | Inštalovaný výkon [kW]  | Spustenie do prevádzky     | Ukončenie prevádzky       | Prilohy         | Poznámka      |               |
| Geotermálna výmenníková<br>stanica (geotermálna voda -<br>voda) | 250000                                              | 325                     | 08.02.2024                 |                           | $\theta$ 0      |               | m             |
| Vodná turbína                                                   | 562222                                              | 325                     | 09.02.2024                 |                           | $\mathcal{Q}^0$ |               | ŵ             |
| ← SPÄŤ NA ZOZNAM BUDOV                                          |                                                     |                         |                            | Počet záznamov na stranu: | $10 -$          | $1 - 2z2 \ll$ | $\mathcal{D}$ |

*Obr. 44. Zoznam OZE.*

Technológiu OZE môžete zo zoznamu OZE odstrániť a to kliknutím na ikonu  $\overline{m}$ . Kliknutím na "ODSTRÁNIŤ" bude technológia OZE odstránená zo zoznamu OZE.

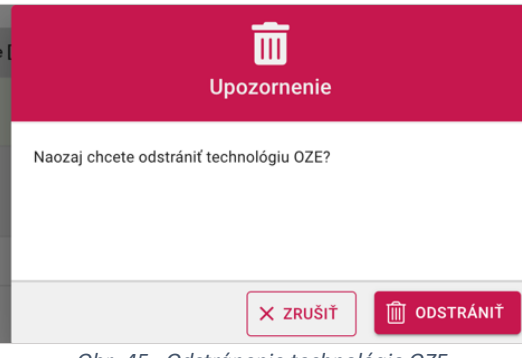

*Obr. 45. Odstránenie technológie OZE.*

Zo zoznamu OZE sa kliknutím na "SPÄŤ NA ZOZNAM BUDOV" dostanete na zoznam budov.

Pre zobrazenie jednotlivých identifikačných údajov, alebo reportov budovy, kliknite na príslušnú záložku.

#### <span id="page-46-0"></span>2.8.1 Pridanie nového OZE

15

Novú technológiu OZE pridáte kliknutím na " + PRIDAŤ OZE". Zobrazí sa formulár pre pridanie technológie OZE.

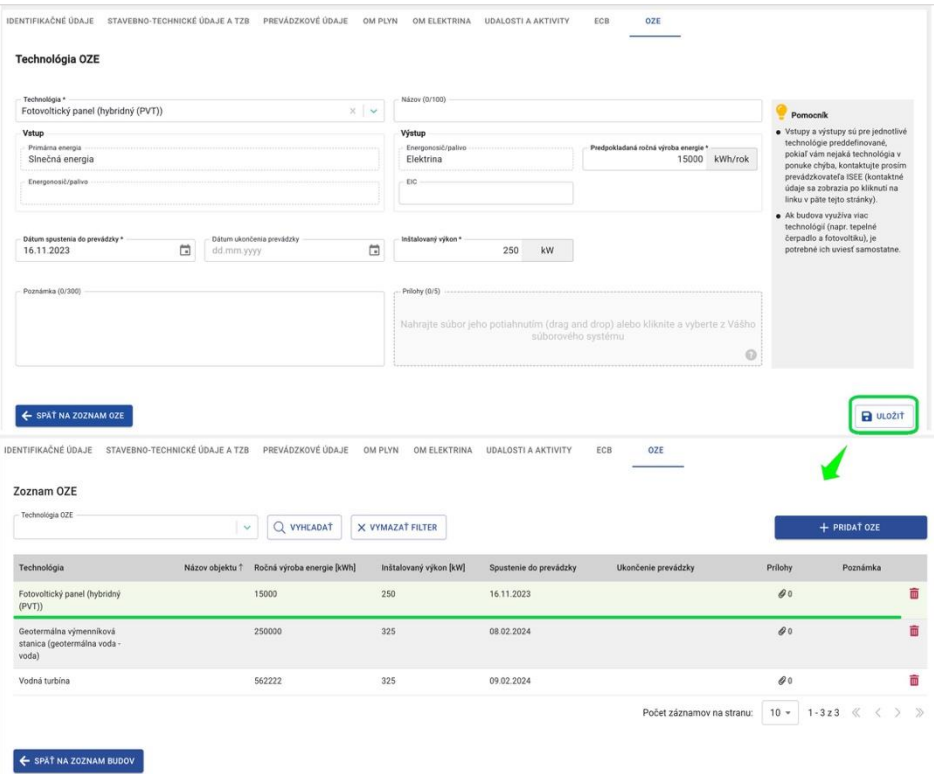

*Obr. 46. Pridanie novej technológie OZE.*

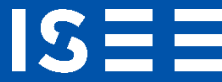

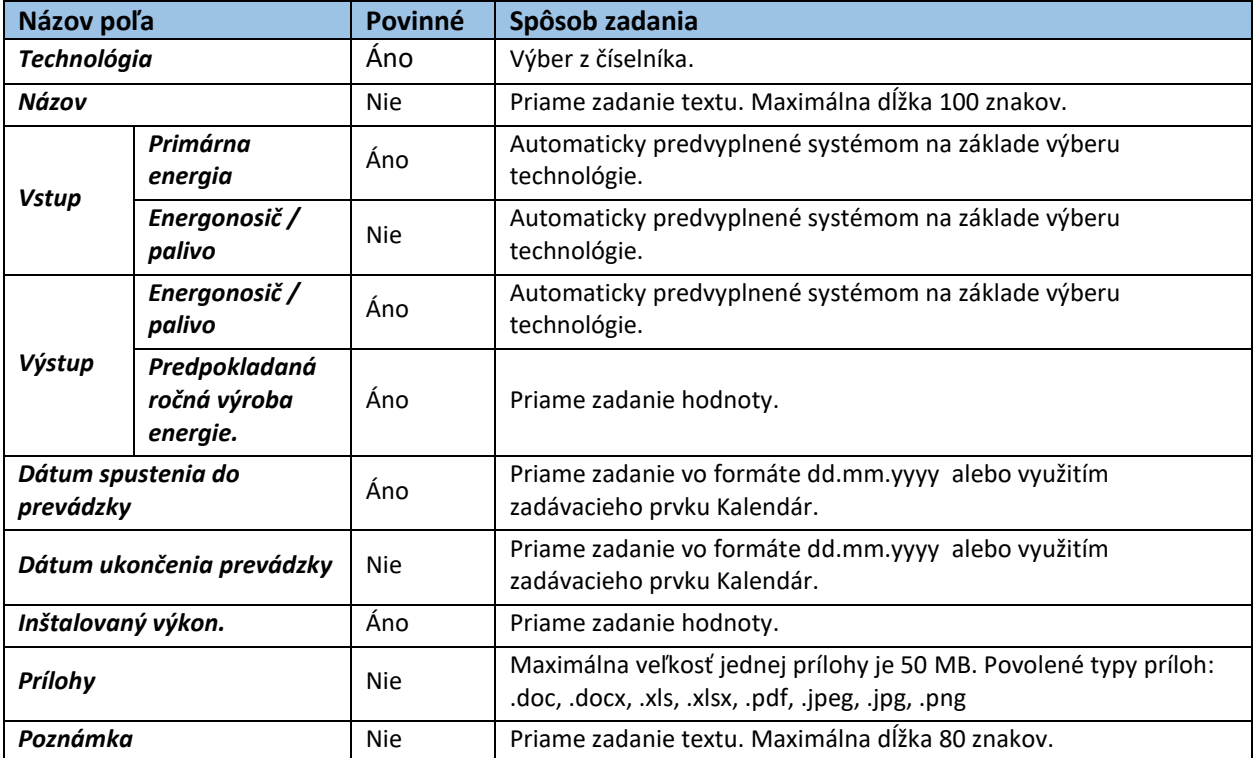

*Tabuľka 16. Jednotlivé údaje zobrazované vo formulári Technológia OZE.*

### <span id="page-47-0"></span>2.8.2 Úprava údajov v technológii OZE

Údaje vo formulári pre technológiu OZE môžete upraviť, alebo doplniť a to kliknutím na príslušný riadok s danou technológiou. Po zadaní zmien kliknite na tlačidlo "ULOŽIŤ", aby boli zmeny uložené. Pokiaľ zmeny neuložíte, pri opustení daného formulára sa zobrazí informačné okno, viď [Obr. 47.](#page-47-1)

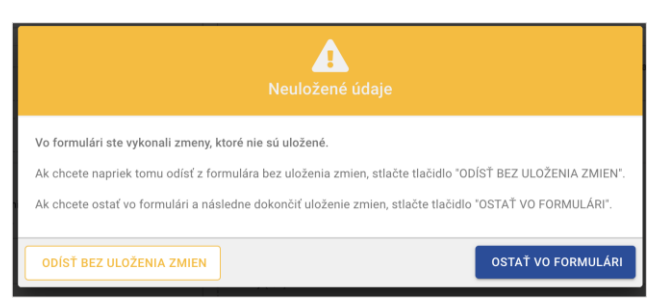

*Obr. 47. Neuložené údaje - informačné okno.*

<span id="page-47-1"></span>Kliknutím na tlačidlo "SPÄŤ NA ZOZNAM OZE" sa dostanete na zoznam OZE.

#### <span id="page-48-0"></span>2.9 Zmena poskytovateľa budovy

**IS:** 

V zozname budov máte možnosť zmeniť poskytovateľa pre jednu alebo viacero budov. Budovy, pre ktoré chcete zmeniť poskytovateľa označte zaškrtávacím poľom. Pre hromadný výber budov použite zaškrtávacie pole v hlavičke tabuľky, viď [Obr. 48](#page-48-1). Označené budovy môžete taktiež hromadne zrušiť, a to kliknutím na "ZRUŠIŤ OZNAČENIE", viď. Výberom sa vám sprístupni tlačidlo "ZMENIŤ POSKYTOVATEĽA".

Kliknutím na "ZMENIŤ POSKYTOVATEĽA" sa vám zobrazí formulár. Po vyplnení povinných položiek kliknite na "ULOŽIŤ". Upozorňujeme, že zmenou poskytovateľa stratíte možnosť pristupovať k údajom o danej budove.

|                | Vyhľadať v existujúcich záznamoch                                              |               |                       |         |                             |                         |                      |                    |                     |                                          |                   |                  |                           |
|----------------|--------------------------------------------------------------------------------|---------------|-----------------------|---------|-----------------------------|-------------------------|----------------------|--------------------|---------------------|------------------------------------------|-------------------|------------------|---------------------------|
| Kategória      | $\checkmark$                                                                   |               | Názov budovy alebo 10 |         | Adresa                      | Obec/Mesto              | 1888                 | Spůsob vykurovania | $\checkmark$        | Rok reports                              |                   | Označenie SIEA   | $\sim$                    |
| Označenie SIEA |                                                                                | $\sim$        | Označenie SIEA        |         | $\mathcal{N}_{\mathcal{C}}$ |                         |                      |                    |                     |                                          |                   |                  |                           |
| bud<br>o       | bez reportu prevádzkových údajov za rok: najskôr vyberte Rok reportu vo filtri |               |                       |         |                             |                         |                      |                    |                     | Q VYHLADAT                               |                   | X VYMAZAT FILTER | $\boxed{x}$ EXPORT UDAJOV |
| $\blacksquare$ | Kategória                                                                      | SIEA ID       | Vlastné<br>ID.        | MSEE ID | Názov budovy                | Adresa                  | Obec/Mesto           | Okres              |                     | Spösob<br>vykurovania                    | Rok post. reportu | Označenie SIEA   | Poznámka                  |
| ⊽              | Sportové haly a iné<br>budovy určené na<br>sport                               | <b>HVASKZ</b> |                       |         |                             | Košice-Barca 1629       | Košice-Barca         | Košice IV          | Vlastný zdroj tepla | (vlastná kotolňa)                        | 2023              |                  |                           |
| ☑              | Rodinné domy                                                                   | 4NZ66M        |                       |         |                             | Kolice-Barca 1464       | Košice-Barca         | Košice IV          |                     |                                          | 2023              |                  |                           |
| ▽              | Administrativne<br>budovy                                                      | 7FM0ZZ        |                       |         |                             | Opatovská cesta 2292/60 | Košice-Vyšné Opátske | Košice IV          |                     | Centrálne<br>zásobovanie<br>teplom (CZT) | 2023              |                  |                           |
| ☑              | Polyfunkčně<br>objekty                                                         | RETILH        |                       |         |                             | Železničná 280/16       | Poltár               | Poltár             |                     |                                          |                   |                  |                           |
| ⊽              | Budovy škól a<br>śkolských<br>zariadení                                        | <b>A6JLFN</b> |                       |         |                             | Drábova 1148/3          | Košice-Sidlisko KVP  | Košice II          |                     | Centrálne<br>zásobovanie<br>teplom (CZT) | 2023              |                  |                           |
|                | Administrativne                                                                | GC10FK        |                       |         |                             | Rožňavská 612/29        | Moldaya nad Bodyou   | Košice - ckolie    |                     | Centrálne                                |                   |                  |                           |

*Obr. 48. Hromadné označenie budov pre zmenu poskytovateľa.*

<span id="page-48-1"></span>

| ⊽                       | Administrativne<br>budovy               | <b>7FM0ZZ</b>   | Opatovská cesta 2292/60 | Kośice-Vyśné Opátske   | Košice IV       | Centrálne<br>zásobovanie<br>teplom (CZT) | 2023   |                   |  |       |
|-------------------------|-----------------------------------------|-----------------|-------------------------|------------------------|-----------------|------------------------------------------|--------|-------------------|--|-------|
| Ø                       | Polyfunkčné<br>objekty                  | RETILH          | Železničná 280/16       | Poltár                 | Poltár          |                                          |        |                   |  |       |
| $\overline{\mathsf{S}}$ | Budovy škôl a<br>školských<br>zariadení | <b>ASJLFN</b>   | Drábova 1148/3          | Košice-Sidisko KVP     | Košice II       | Centrálne<br>zásobovanie<br>teplom (CZT) | 2023   |                   |  |       |
| ☑                       | Administrativne<br>budovy               | GC10FK          | Rožňavská 612/29        | Moldaya nad Bodyou     | Košice - okolie | Centrálne<br>zásobovanie<br>teplom (CZT) |        |                   |  |       |
|                         | Rodinné domy                            | <b>NPGBSD</b>   | Poničanova 497/1        | Košice-Barca           | Košice IV       |                                          |        |                   |  |       |
|                         | Administrativne<br>budovy               | 9G258T          | Zupné námestie 2673/5   | Nitra                  | Nitra           |                                          |        |                   |  |       |
|                         | Rodinné domy                            | 2T4888          | Matičná 607/36          | Košice-Barca           | Košice IV       |                                          | 2023   |                   |  |       |
|                         | Budovy priemyslu a XJAS3D<br>výroby     |                 | Timravy 219/8           | <b>Banská Bystrica</b> | Banská Bystrica | Centrálne<br>zásobovanie<br>teplom (CZT) |        |                   |  |       |
|                         | Označené riadky: 10                     | ZRUŠIŤ OZNAČENÉ |                         |                        |                 | Počet záznamov na stranu:                | $10 -$ | $1 - 10223 \ll 1$ |  | $\gg$ |

*Obr. 49. Hromadné zrušenie vybraných budov.*

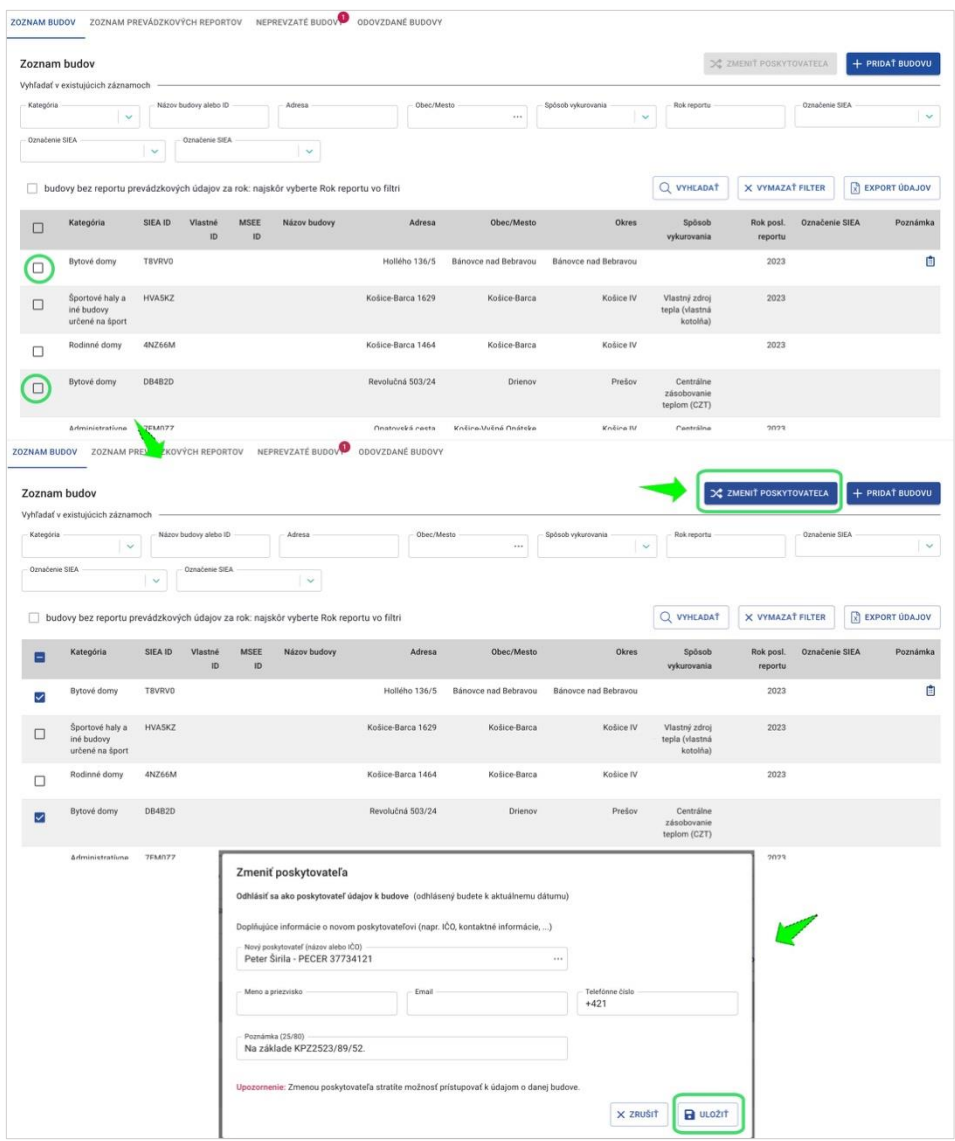

*Obr. 50. Príklad zmeny poskytovateľa.*

Budovy, ktorým ste takto zmenili poskytovateľa sa budú nachádzať v zozname žiadostí na odovzdanie do správy, na záložke Odovzdané budovy, kým bude žiadosť spracovaná.

## <span id="page-50-0"></span>3 Často kladené otázky pri používaní ISEE

#### **1. Prečo neviem odstrániť/vymazať budovu?**

IS:

Budovu nie je možné odstrániť vtedy, keď má vyplnený nejaký prevádzkový report so spotrebou energie, energetický certifikát, zadané udalosti a aktivity energetickej efektívnosti, príp. iné údaje.

#### **2. Prečo neviem zmeniť/editovať zadané prevádzkové údaje o spotrebe energie?**

Ak bol report prevádzkových údajov už *odoslaný*, v takom prípade ho už nie je možné upravovať. Upravovať zadané údaje je možné len vtedy, keď je report v stave "V príprave" alebo "Zamietnutý". Ak potrebujete vykonať opravu alebo doplnenie odoslaných údajov, požiadajte prevádzkovateľa ISEE o odomknutie záznamu. Report v stave "Odoslaný" bude sprístupnený na úpravu. Po jeho oprave ho znovu odošlite.

#### **3. Prečo neviem otvoriť vyexportovaný súbor prevádzkových údajov?**

Dokument vytvorený kliknutím na EXPORT ÚDAJOV v záložke PREVÁDZKOVÉ ÚDAJE je vo formáte .xlsx. Je potrebné, aby ste na svojom PC/NTB mali inštalovaný softvér, ktorý podporuje formát .xlsx (MS Office, OpenOffice a pod.).

#### **4. Prečo neviem vytlačiť report prevádzkových údajov o spotrebe energie?**

Váš prehliadač má pravdepodobne blokované otváranie kontextových okien (tzv. vyskakovacích okien). Na paneli s adresou máte zobrazenú ikonu blokovania vyskakovacieho okna En. Kliknutím na danú ikonu môžete vyskakovacie okná povoliť.

#### **5. Akú veľkú prílohu môžem vložiť v záložke STAVEBNO-TECHNICKÉ ÚDAJE a TZB a PREVÁDZKOVÉ ÚDAJE?**

Maximálna veľkosť jednej prílohy je 50MB. Povolené typy príloh sú: .doc, .docx, .xls, .xlsx, .pdf, .jpeg, .jpg, .png.

#### **6. Čo mám robiť, ak budova nemá vyplnenú adresu?**

Jedná sa o budovu, ktorej adresa nebola pri migrácii automaticky spárovaná s Registrom adries. Adresu je potrebné ručne vyhľadať. Postupujte podľa informácií uvedených v kapitole 2.1.1. Pridanie novej budovy. Pomôckou pre identifikáciu budovy je adresa z pôvodného monitorovacieho systému, ktorá je uvedená v poli "Poznámka k identifikácii budovy".

 $IS \equiv E$ 

Používateľské manuály pre jednotlivé moduly ISEE a kontakty pre prípadne ďalšie otázky nájdete na tejto stránke: <https://www.siea.sk/monitorovaci-system/isee-dokumentacia/>